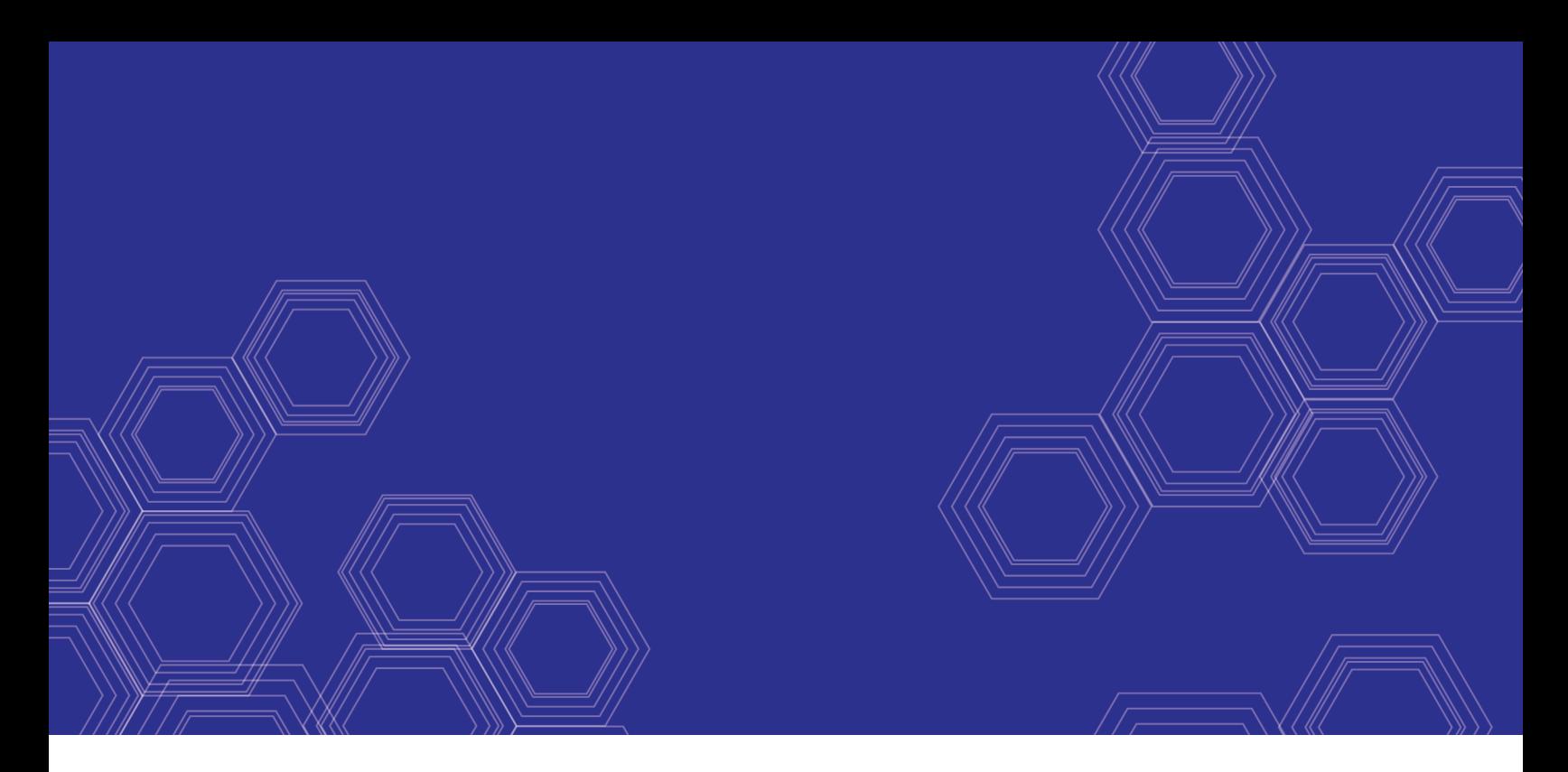

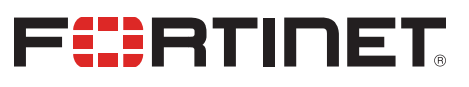

# FortiGate Cloud - Administration Guide

Version 4.3

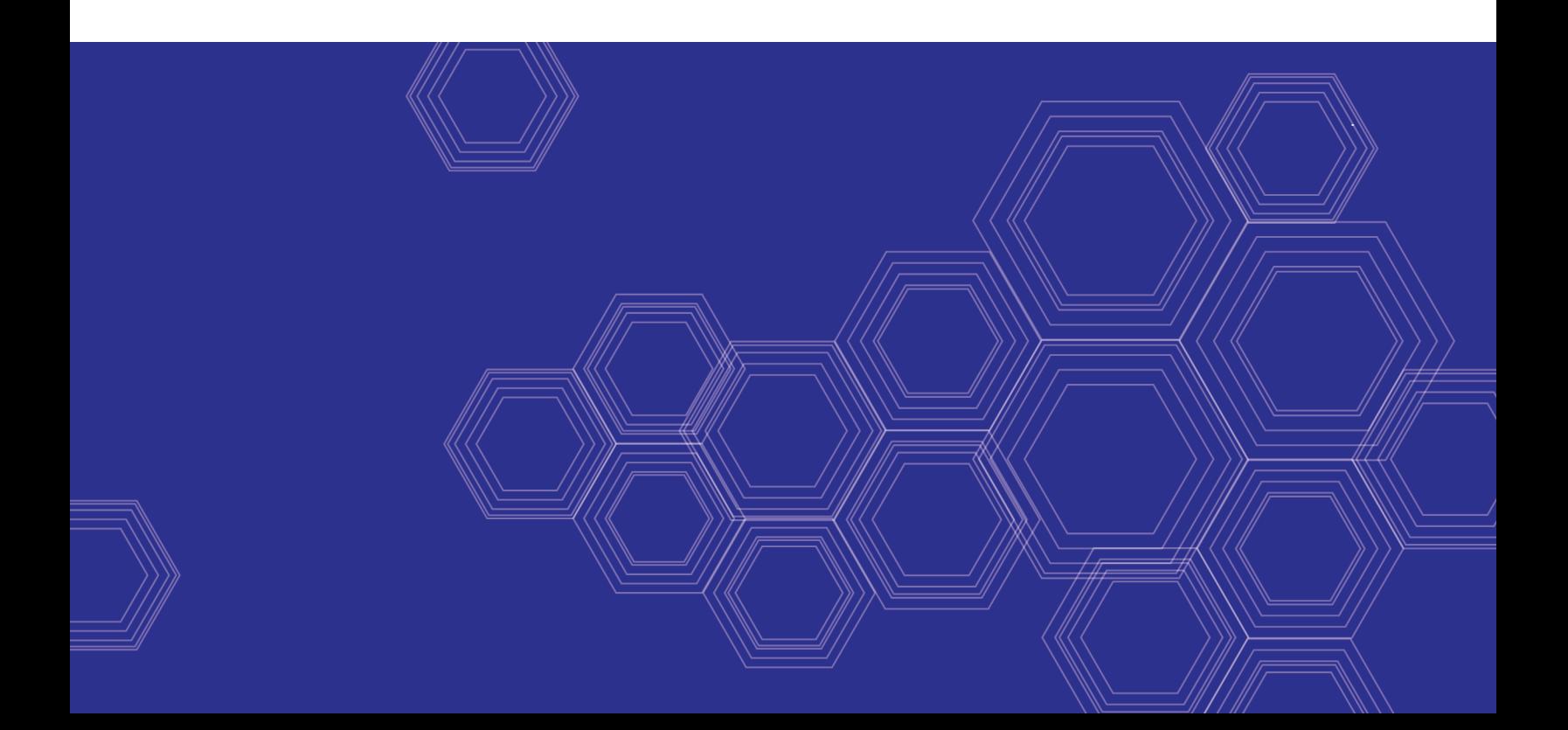

### **FORTINET DOCUMENT LIBRARY**

[https://docs.fortinet.com](https://docs.fortinet.com/)

**FORTINET VIDEO GUIDE** [https://video.fortinet.com](https://video.fortinet.com/)

**FORTINET BLOG** [https://blog.fortinet.com](https://blog.fortinet.com/)

**CUSTOMER SERVICE & SUPPORT** [https://support.fortinet.com](https://support.fortinet.com/)

**FORTINET TRAINING & CERTIFICATION PROGRAM**

<https://www.fortinet.com/support-and-training/training.html>

**NSE INSTITUTE** [https://training.fortinet.com](https://training.fortinet.com/)

**FORTIGUARD CENTER** <https://fortiguard.com/>

**END USER LICENSE AGREEMENT** <https://www.fortinet.com/doc/legal/EULA.pdf>

**FEEDBACK** Email: [techdoc@fortinet.com](mailto:techdoc@fortinet.com)

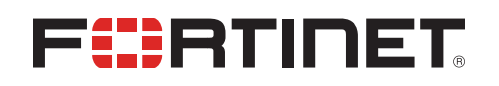

November 20, 2019 FortiGate Cloud 4.3 Administration Guide 32-430-535370-20191120

# TABLE OF CONTENTS

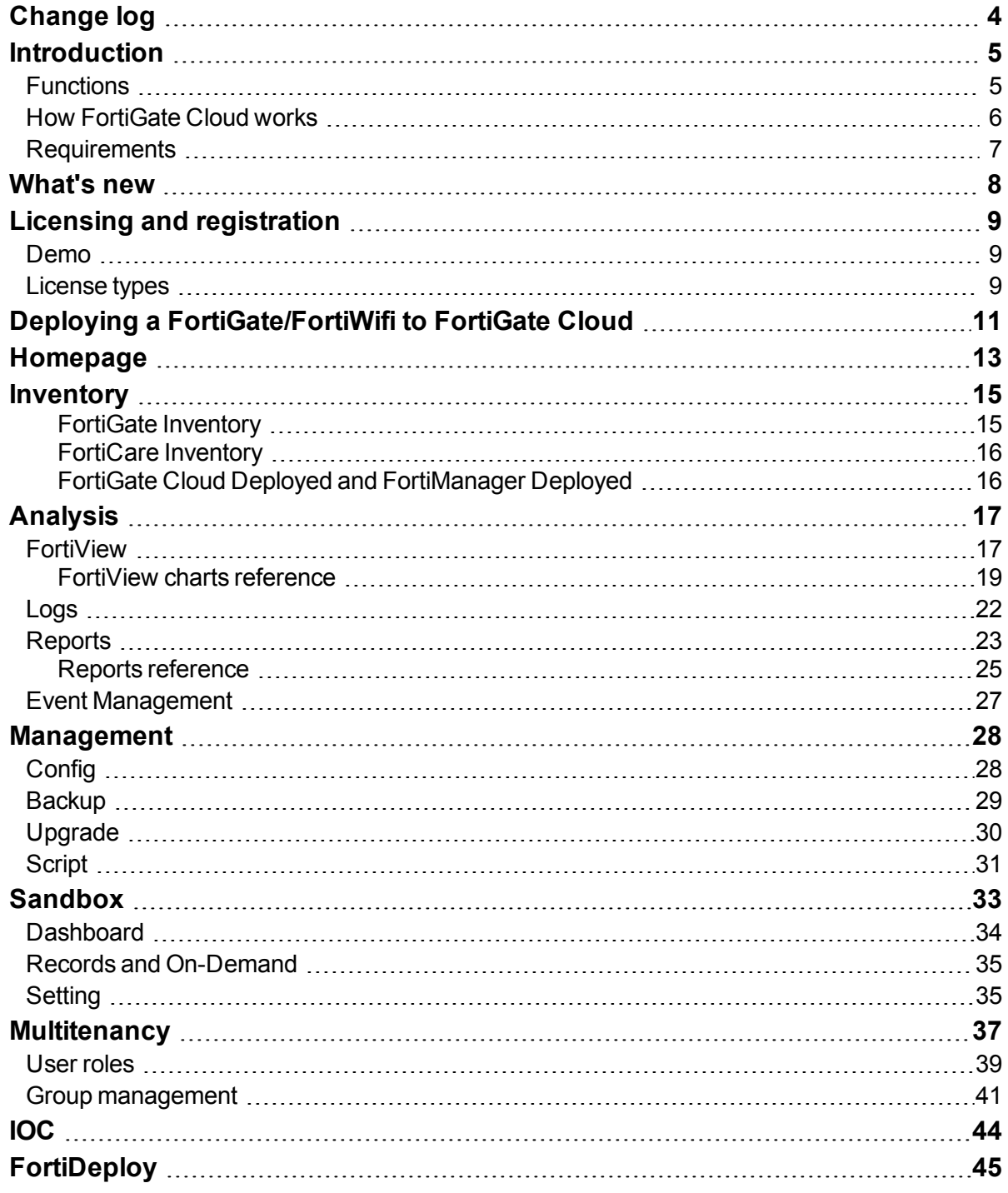

# <span id="page-3-0"></span>Change log

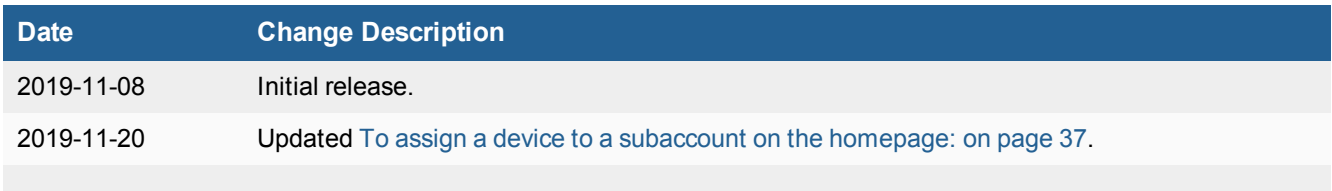

# <span id="page-4-0"></span>**Introduction**

FortiGate Cloud is a SaaS UTM infrastructure management and log retention service available for FortiGate and FortiWiFi devices. With FortiGate Cloud, you can do the following:

- Run full web, event, and traffic analysis on your FortiGates
- Review different types of past-date logs from your FortiGates
- Create, schedule, and customize a full range of reports
- Receive email alerts on device and network events as configured
- Manage FortiGate and FortiWifi devices, including configuration, backup, firmware upgrade, and running scripts
- Use Remote Access to easily connect to a device without physical connection

FortiGate Cloud also integrates other Fortinet services: FortiSandbox Cloud and FortiDeploy. See [Sandbox](#page-32-0) on page 33 and [FortiDeploy](#page-44-0) on page 45.

## <span id="page-4-1"></span>**Functions**

FortiGate Cloud has the following functions:

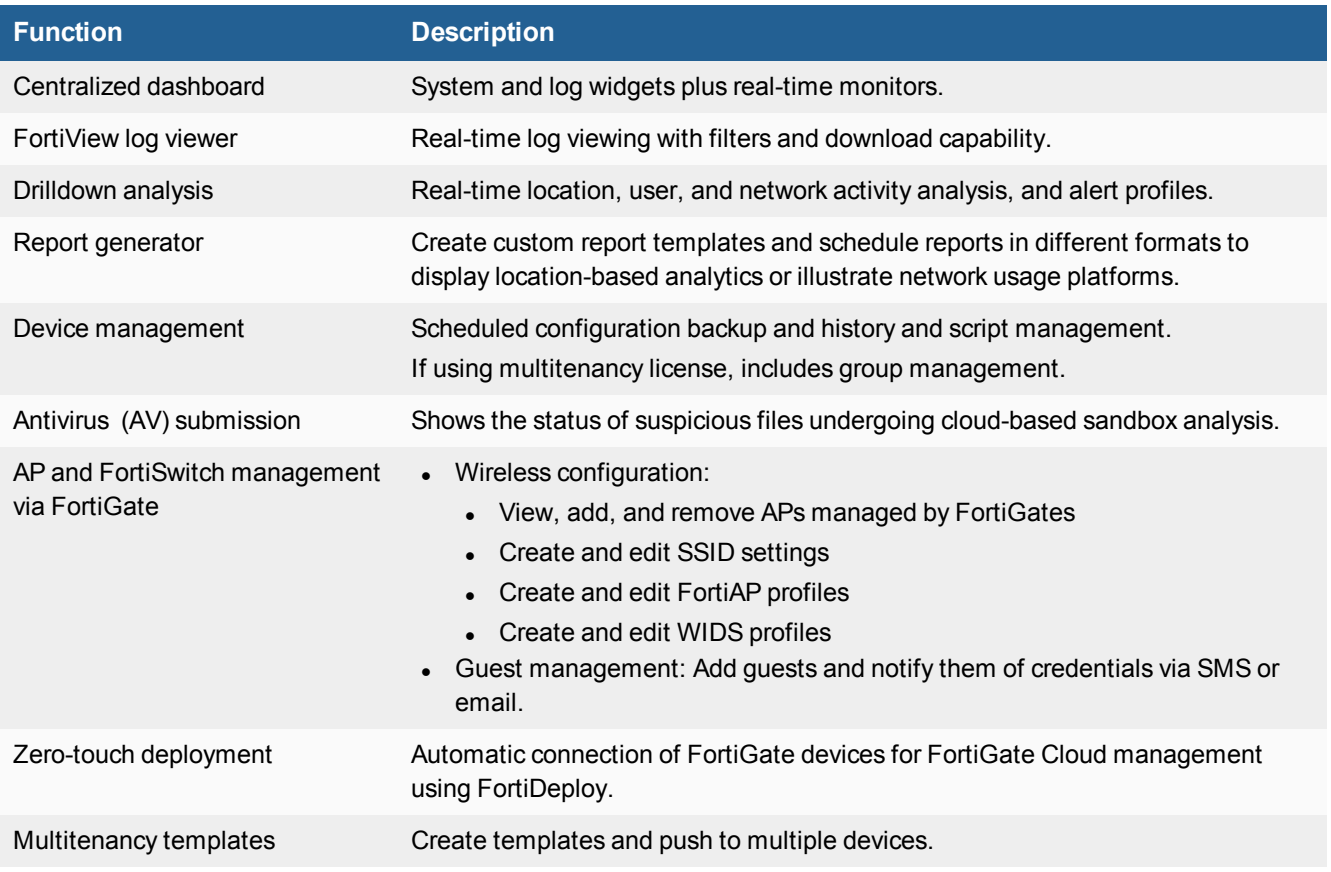

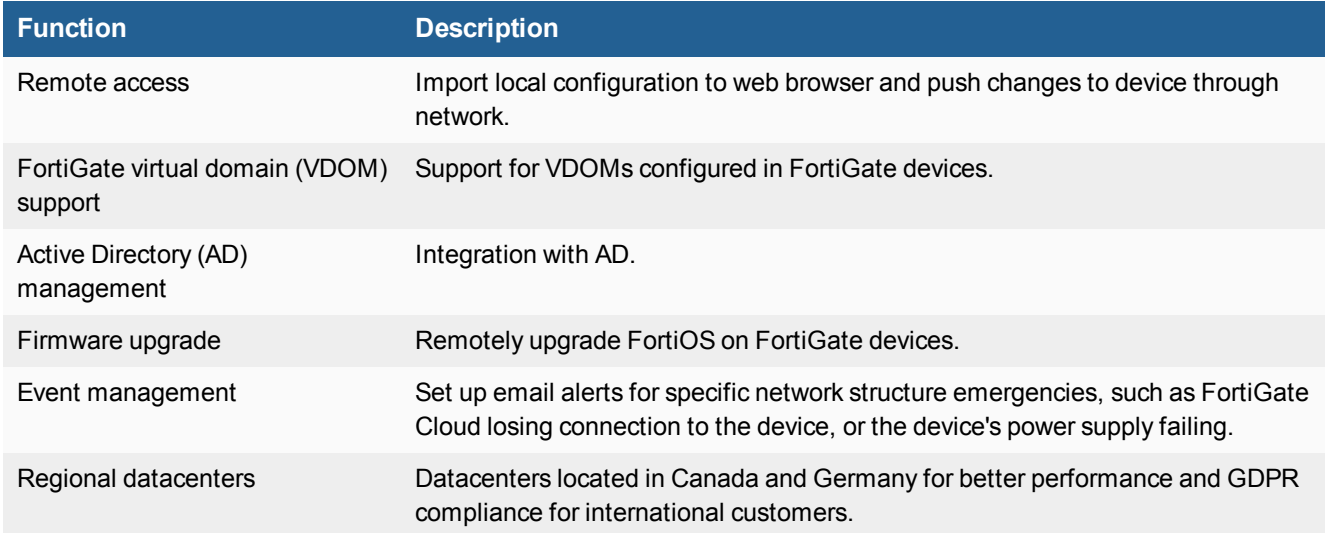

## <span id="page-5-0"></span>**How FortiGate Cloud works**

You can register one or multiple devices with FortiGate Cloud under a single account on the [FortiGate](https://www.forticloud.com/) Cloud portal.

Each device periodically sends logs to FortiGate Cloud for storage. You can configure log settings. For example, you can configure devices to send only traffic and event logs, or include security logs such as AV, application control, and IPS.

From the recorded logs, you can generate reports to identify trends in network traffic, individual user activity, and security threats across different applications. Drilldown capability and real-time alerting are also available.

FortiGate Cloud also creates copies of configurations that you can use for backup, restoration, or provisioning new devices. You can use a VPN tunnel to bring up the console of a device behind a firewall to perform configuration or policy changes remotely.

FortiGate Cloud is integrated with FortinetOne single sign on. After you create a FortinetOne SSO account, you can enable the FortiGate Cloud global or European service. You can also enable both services. You can deploy FortiGate devices to the global or Europe cloud service from the unified device inventory in the FortiGate Cloud portal. See [Inventory](#page-14-0) on page 15. You can migrate historical data such as logs, reports, and backups between accounts under the same service (global or Europe), but you cannot migrate such data from one service to another. To migrate a FortiGate device from one service to the other, you must undeploy the device, then deploy the device again from *Inventory* on the desired service portal.

When you initially create your account in FortiGate Cloud, you choose the data center to use. You cannot transfer data and accounts between data centers, so migration requires a new account.

To confirm which version of FortiGate Cloud is currently in use, on the Fortinet [website](https://fortinet.com/), use your FortinetOne account to access FortiGate Cloud. The version details are at the bottom of the FortiGate Cloud homepage.

FortiGate Cloud currently supports two languages: English and Japanese. You can select a language from the web portal login page. Other languages may be available in other regions.

You can provide feedback or request improvements to FortiGate Cloud using the envelope icon on the top-right of every screen. Fortinet cannot guarantee individual responses to requests.

## <span id="page-6-0"></span>**Requirements**

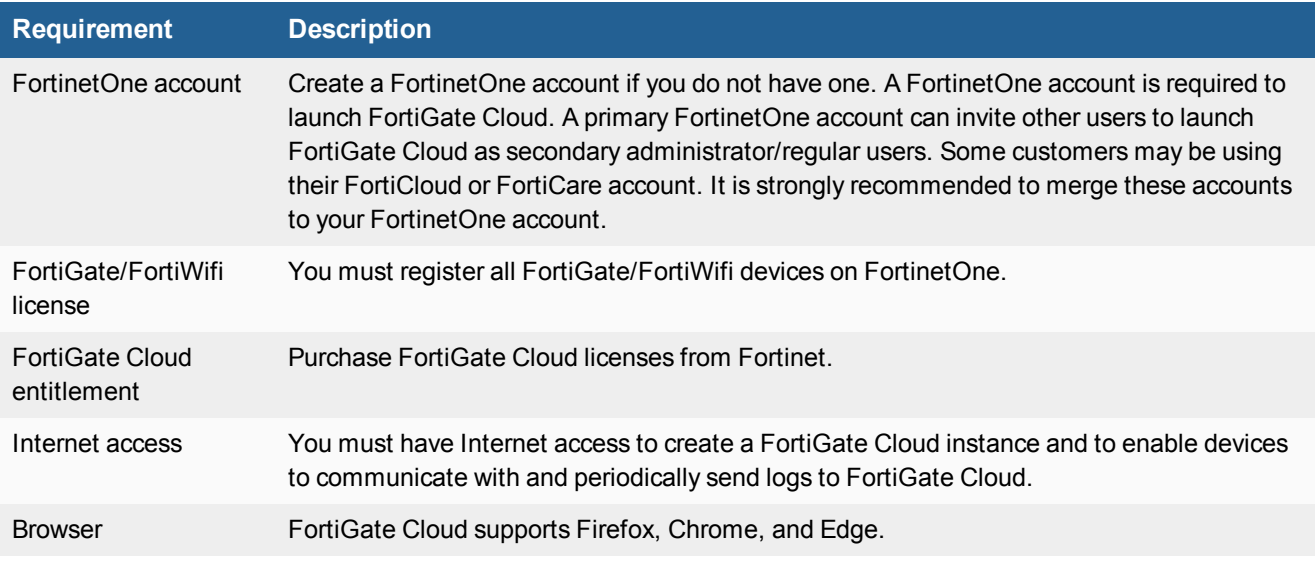

The following items are required before you can initialize FortiGate Cloud:

For Management, FortiGate Cloud supports FortiOS 5.0.0 through 6.2.1. For devices that are running unsupported FortiOS versions, you can use the Remote Access feature.

For Analysis, FortiGate Cloud supports all FortiOS versions.

FortiGate Cloud supports all high-end, mid-range, and entry-level FortiGate models. You can find more information about FortiGate models and specifications on the Fortinet [website](https://www.fortinet.com/products/next-generation-firewall.html#models-specs). All FortiWifi models support FortiGate Cloud.

The FortiGate does not require a hard drive if it uploads logs to FortiGate Cloud in real-time, which you can enable under *Log Settings* in FortiOS.

The following table lists port numbers that outbound traffic requires. On request, Fortinet can supply the destination IP addresses to add to an outbound policy, if required.

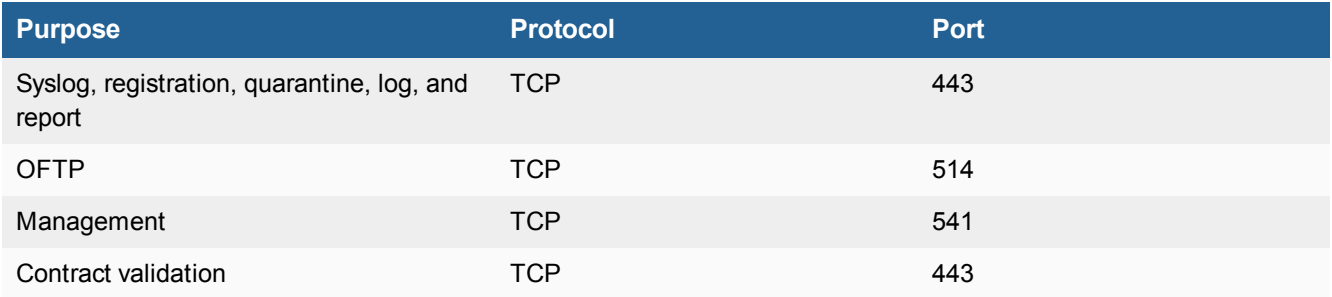

# <span id="page-7-0"></span>What's new

For information about FortiGate Cloud new features, see the *[FortiGate](https://docs.fortinet.com/product/forticloud) Cloud Release Notes*.

# <span id="page-8-0"></span>Licensing and registration

## <span id="page-8-1"></span>**Demo**

You can access a demo of FortiGate Cloud by visiting the [FortiGate](https://www.forticloud.com/) Cloud portal and selecting the *Live Demo* button. The demo shows a FortiGate Cloud account with populated devices and logs to simulate a live environment.

## <span id="page-8-2"></span>**License types**

You can use FortiGate Cloud for free or with a subscription.

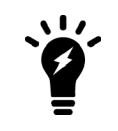

You do not need a support contract to enable the service. However, you must register each device on the Fortinet [Support](https://support.fortinet.com/) site. You cannot enable FortiGate Cloud (free or subscribed) without registering each device in your network.

You can enjoy the free subscription of FortiGate Cloud on any FortiGate or FortiWifi device, or purchase an annualsubscription-based license with a one-, two-, or three-year service term. A FortiGate Cloud license entitles devices to advanced features including the IOC service and FortiPresence analytics, as well as one-year log retention compared to the seven-day log retention with the free subscription. With the Sandbox feature, a device can upload up to 100 suspicious files/URLs per day to FortiSandbox Cloud through FortiGate Cloud without a FortiSandbox Cloud license. You can increase the daily limit by adding a FortiSandbox Cloud service license.

To activate FortiGate Cloud, you must acquire a subscription license based on the SKUs listed in the following table:

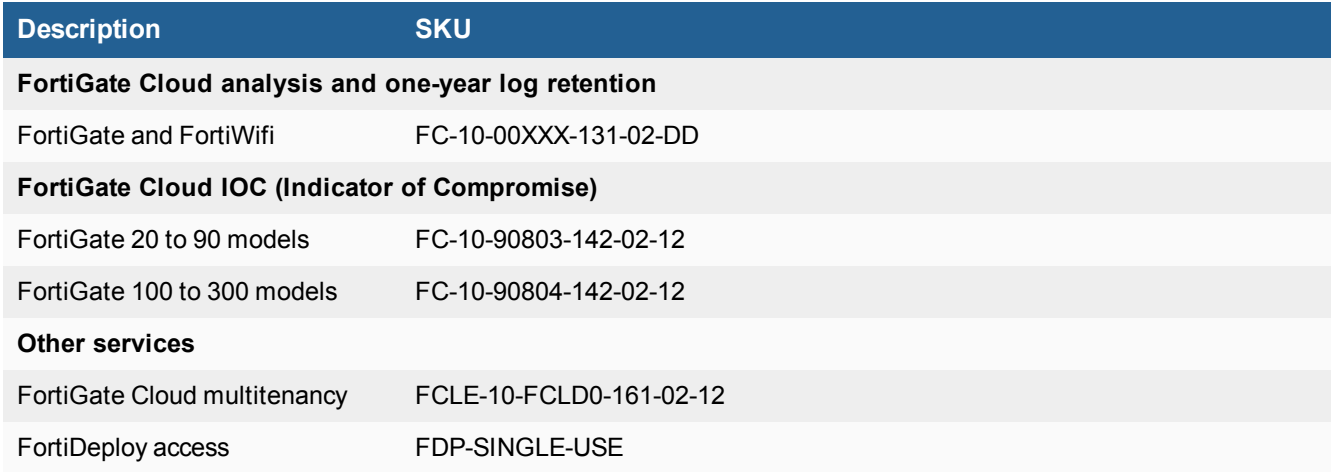

Activation on device requires FortiOS 5.4.2 or later. The IOC service requires an existing FortiGate Cloud subscription.

You must purchase a subscription for each FortiGate in a high availability (HA) cluster. FortiGate Cloud handles each device separately regardless of configuration. FortiGate Cloud accepts inbound logs from each device independently and cannot detect whether connected devices are in an HA cluster. Though multiple HA clustered devices theoretically send identical logs to FortiGate Cloud, if one device stops logging or cannot reach FortiGate Cloud, the other devices do not send logs on its behalf.

For pricing information, contact your Fortinet partner or reseller.

# <span id="page-10-0"></span>Deploying a FortiGate/FortiWifi to FortiGate Cloud

You can deploy FortiGate Cloud using one of the following methods:

- [FortiGate](#page-10-1) key
- $\bullet$  [Bulk](#page-10-2) key
- Zero-touch [deployment](#page-10-3)
- **.** [FortiOS GUI](#page-11-0)

After deploying FortiGate Cloud using one of the methods described, complete basic configuration by doing the following:

- **1.** Create a firewall policy with logging enabled. Configure log uploading if necessary.
- **2.** Log in to FortiGate Cloud using your FortinetOne account.

### <span id="page-10-1"></span>**To deploy a FortiGate/FortiWifi to FortiGate Cloud using the key:**

- **1.** Log in to the FortiGate Cloud portal, then click *Add FortiGate*.
- **2.** In the *Add FortiGate* dialog, enter the key printed on your FortiGate.
- **3.** From the *Select Time Zone for Device* dropdown list, select the desired time zone.
- **4.** Click *Submit*.

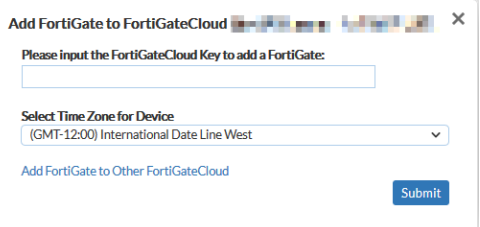

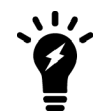

After the device is success deployed, the device key becomes invalid. You can only use the key once to deploy a device.

### <span id="page-10-2"></span>**To deploy multiple FortiGate/FortiWifi devices to FortiGate Cloud using a bulk key:**

- **1.** Log in to the FortiGate Cloud portal, then click *Inventory*.
- **2.** Click *Import Bulk Key*.
- **3.** In the *Please input the Bulk Key:* field, enter the bulk key.
- **4.** Click *Submit*. The portal displays a list of the FortiGate/FortiWifi serial numbers associated with the bulk key.

### <span id="page-10-3"></span>**To deploy multiple FortiGate/FortiWifi devices to FortiGate Cloud using zero-touch deployment:**

See [FortiDeploy](#page-44-0) on page 45.

### <span id="page-11-0"></span>**To deploy a FortiGate/FortiWifi to FortiGate Cloud in the FortiOS GUI:**

- **1.** In the FortinetOne portal, ensure that you have a product entitlement for FortiGate Cloud for the desired FortiGate or FortiWifi.
- **2.** In FortiOS, do one of the following:
	- **a.** Go to *Security Fabric > Settings*, and enable *Central Management*. Click *FortiGate Cloud*.
	- **b.** In the *Dashboard*, in the *FortiGate Cloud* widget, the *Status* displays as *Not Activated*. Click *Not Activated*.
- **3.** Click the *Activate* button.
- **4.** In the *Activate FortiGate Cloud* panel, for *Account*, select *FortinetOne*.
- **5.** In the *Email* and *Password* fields, enter the email address and password associated with the FortinetOne account.
- **6.** Enable *Send logs to FortiGate Cloud*. Click *OK*.

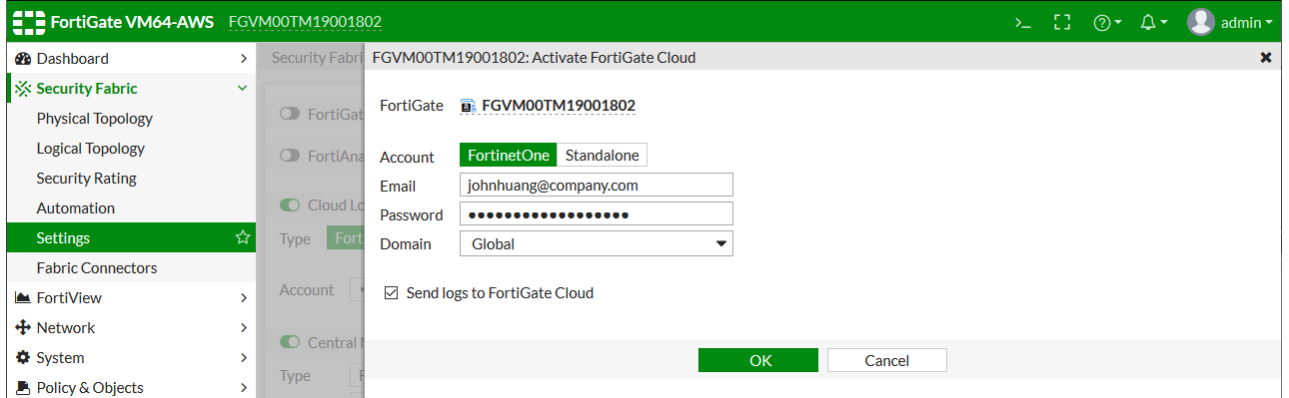

**7.** This should have automatically enabled *Cloud Logging*. Ensure that *Cloud Logging* was enabled. If it was not enabled, enable it, then set *Type* to *FortiGate Cloud*.

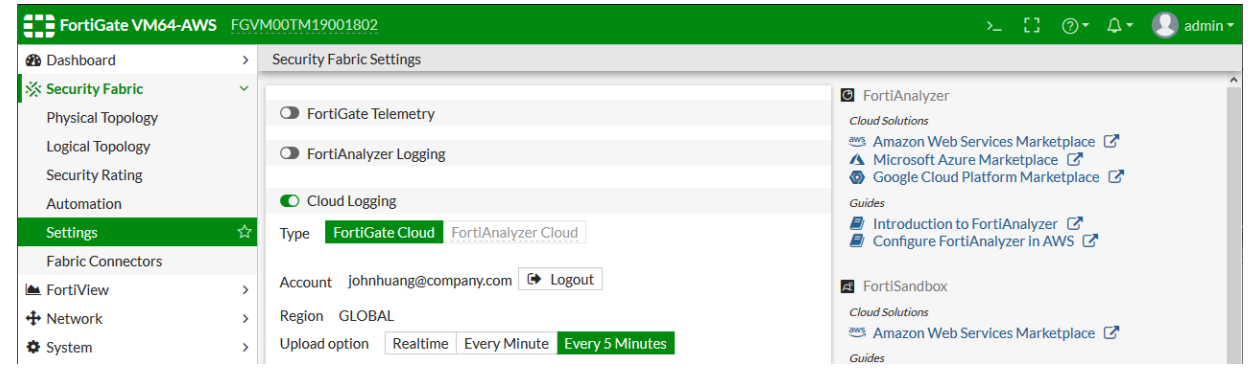

**8.** At this point, in FortiGate Cloud, you can access Analysis and Sandbox features for this device. To access Management features, you must authorize the FortiGate in FortiGate Cloud by entering the a local superadministrator username and password when prompted. After authorization, you can manage that FortiGate from FortiGate Cloud.

### **To unsubscribe from FortiGate Cloud:**

You can disconnect your account from the dashboard in your FortiGate/FortiWifi.

- **1.** In the FortiOS *Dashboard FortiGate Cloud* widget, the *Status* appears as *Activated*. Click *Activated*, then click the *Logout* button.
- **2.** In the confirmation dialog, click *OK*. This detaches the FortiGate/FortiWifi from the account and stops uploading logs.

# <span id="page-12-0"></span>Homepage

You see the *Home* page when you first open the FortiGate Cloud interface. On this page is a list of Fortinet devices connected to the FortiGate Cloud service. You can add new devices by selecting *Add FortiGate* and entering a FortiGate Cloud key.

To view Fortinet devices that you have deployed using the same FortinetOne account under a different service, you can click *Other FortiGateCloud Devices*. This displays a dropdown list of devices deployed using the same FortinetOne account under a different service. For example, if you are currently logged in to the Europe service, this link displays a dropdown list of devices deployed under the global service. If there are more than 20 devices deployed to the other service, the dropdown list only displays 20. You can go to the other service homepage using the link at the bottom of the dropdown list.

The homepage also displays currently active devices that you previously deployed to the current service, but later deployed to another service. For example, if you deployed a FortiGate to the global service, then deployed it to the Europe service, it shows up in the homepage for both services.

In the example shown, the user has logged in to the Europe service. The first device in the table, FGVM, is deployed under the FortiGate Cloud global service, as shown in the *Active in* column. This FortiGate is shown because it was previously deployed to the Europe service. The other devices in the table are deployed under the Europe service, and have no values in the *Active in* column, since the user is logged in to the Europe service.

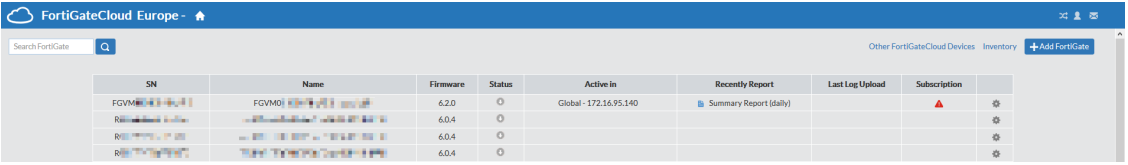

Each device displays:

- Model/serial number
- $\bullet$  Fortinet product type
- If the device is connected through a management tunnel
- Last compiled report and last log uploaded
- <sup>l</sup> What percentage of the FortiGate Cloud quota has been filled (and a *Manage Quota* button, that allows you to delete old logs and make space on the server)
- Subscription expiry date

Next to some device icons is a gear icon, allowing you to delete, rename, or configure devices.

Click a device name or icon to go to the FortiGate Cloud dashboard for that device.

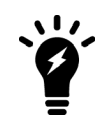

If you enable multitenancy, FortiGate Cloud displays a different homepage when you log in. See [Multitenancy](#page-36-0) on page 37.

### **To add more administrators/users:**

- **1.** In the upper right of the FortiGate Cloud interface, select the *My Account* icon.
- **2.** Select *Add User* in the window.
- **3.** Enter the new admin/user's email address and name.
- **4.** Select whether they are an admin (total control over the FortiGate Cloud interface) or a regular user (limited control, monitoring only).
- **5.** Select *Submit*. The admin/user receives an email prompting them to set their account password and log in.

### **To undeploy the FortiGate:**

- **1.** Click the *Config* icon for the desired device.
- **2.** Click *Undeploy*.
- **3.** In the confirmation dialog, click *YES*.

You have the option to place an unit where the FortiGate was deployed. The unit contains historical data and a serial number that starts with U.

### **To set the display timezone for the FortiGate:**

- **1.** You must set the display timezone for the FortiGate before you can access the dashboard for that device. This timezone only affects log data view for the FortiGate and does not affect the FortiGate's configured timezone. You can also modify the FortiGate's display timezone after it has already been set. Go to the homepage and do one of the following:
	- **a.** If you have previously configured the display timezone, click the *Config* icon beside the desired device, then click *Display Timezone*.
	- **b.** If you have not previously configured a display timezone, click the desired device. FortiGate Cloud displays a Please set display time zone for device <FortiGate name> before proceeding message. Click *OK*.
- **2.** From the *Display Timezone for Device* dropdown list, select the desired timezone. Click *Submit*. The FortiGate Cloud GUI shows the FortiGate's display timezone in the upper right corner.

Analysis | Management | Sandbox FortiGateCloud Europe - A Sub Account: < Default >  $\infty$  **2** FG200E **Little View** El Logs  $E^L$  Reports  $\hat{\wedge}$  Event Man

# <span id="page-14-0"></span>Inventory

*Inventory* displays a centralized inventory of all FortiGate and FortiWifi devices from all FortiGate Cloud instances in a domain group, regardless of datacenter. For example, if you are accessing Inventory from the European datacenter, you will see the inventory of a connected FortiGate Cloud instance from the global datacenter.

Inventory is divided into tabs: *FortiGate Inventory*, *FortiCare Inventory*, *FortiGate Cloud Deployed*, and *FortiManager Deployed*. You can filter each list by searching for the device serial number in the *SN* searchbar or selecting the desired bulk key from the *Bulk Key* dropdown list.

### <span id="page-14-1"></span>**FortiGate Inventory**

*FortiGate Inventory* displays the inventory of all FortiGate and FortiWifi devices imported by FortiCloud key or bulk key to FortiGate Cloud, including each device's subscription status. The inventory provides a centralized view of all devices imported into the Europe and global services. From here, you can deploy devices to FortiGate Cloud or FortiManager, if configured. You can also delete an imported device from the inventory.

### <span id="page-14-2"></span>**To deploy devices to FortiGate Cloud:**

- **1.** On the homepage, go to *Inventory*.
- **2.** Select the desired devices.
- **3.** Click *Deploy to FortiGate Cloud*.
- **4.** In the *Deploy to FortiGate Cloud* dialog, do one of the following:
	- **a.** If multitenancy is enabled, configure the following options:

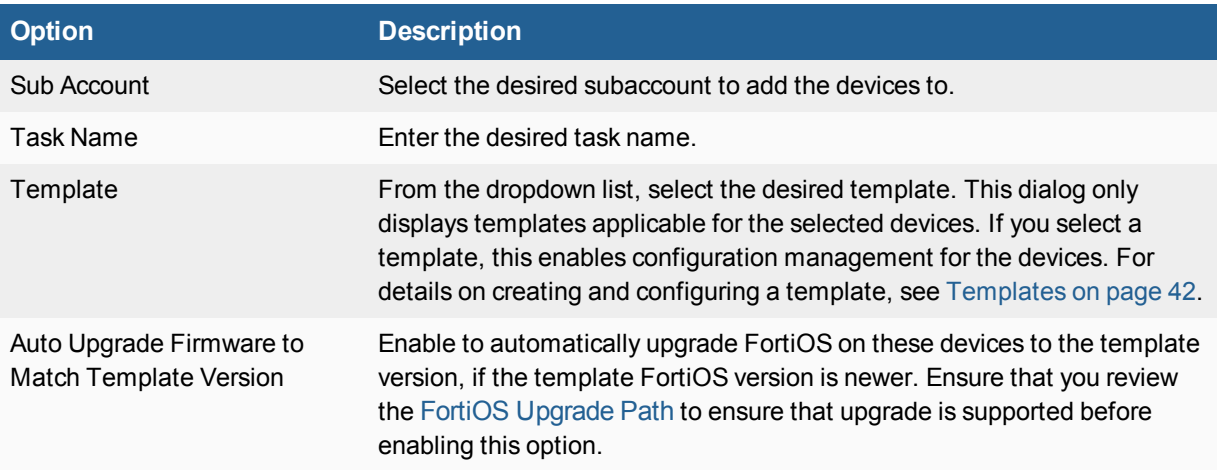

- **b.** If multitenancy is not enabled, configure the timezone for the selected devices.
- **5.** Click *Deploy*. These devices are deployed to FortiGate Cloud, and you can now access them on the *FortiGate Cloud Deployed* tab.

### **To deploy a device to FortiManager:**

- **1.** On the homepage, go to *Inventory*.
- **2.** Click *FortiManager Setup* .
- **3.** In the *FortiManager Setup* dialog, enter the desired FortiManager IP address/FQDN and serial number. Click *Submit*.
- **4.** Select the desired devices.
- **5.** Click *Deploy to FortiManager*.
- **6.** Click *Deploy*. These devices are deployed to FortiManager, and you can now view their serial numbers on the *FortiManager Deployed* tab. Once deployed to FortiManager, FortiGate Cloud has no control over the device. You cannot manage the device in FortiGate Cloud until you set central management back to FortiGate Cloud.

### **To delete a device from inventory:**

- **1.** On the homepage, go to *Inventory*.
- **2.** Select the desired devices.
- **3.** Click *Delete*.
- **4.** In the confirmation dialog, click *YES*.

### <span id="page-15-0"></span>**FortiCare Inventory**

FortiCare Inventory displays the devices that are registered to FortiCare under the account's primary administrator email address. Only the primary administrator can view and deploy these devices from the FortiCare Inventory to FortiGate Cloud. To deploy FortiCare devices to FortiGate Cloud, follow the same instructions as described in To deploy [devices](#page-14-2) to [FortiGate](#page-14-2) Cloud: on page 15, from the *FortiCare Inventory* tab.

### <span id="page-15-1"></span>**FortiGate Cloud Deployed and FortiManager Deployed**

The *FortiGate Cloud Deployed* and *FortiManager Deployed* tabs displays all FortiGate and FortiWifi devices deployed to FortiGate Cloud and FortiManager, respectively. The tabs also display the devices' subscription statuses and the date and time that they were deployed to FortiGate Cloud or FortiManager. Click a device serial number to access Analysis, Management, and Sandbox functions for that device.

The *FortiGate Inventory* tab provides a centralized view of all devices imported into the Europe and global services. However, after you deploy a FortiGate to FortiGate Cloud, you can only view the FortiGates deployed to the service that you are currently logged in to on the *FortiGate Cloud Deployed* tab. For example, if you are currently logged in to the Europe service, the *FortiGate Cloud Deployed* tab only displays FortiGates deployed to the FortiGate Cloud Europe service.

# <span id="page-16-0"></span>Analysis

The *Analysis* tab provide tools for monitoring and logging your device's traffic, providing you centralized oversight of traffic and security events.

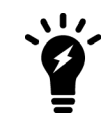

When using a free subscription, you can only view FortiView data, logs, and reports for the past seven days.

# <span id="page-16-1"></span>**FortiView**

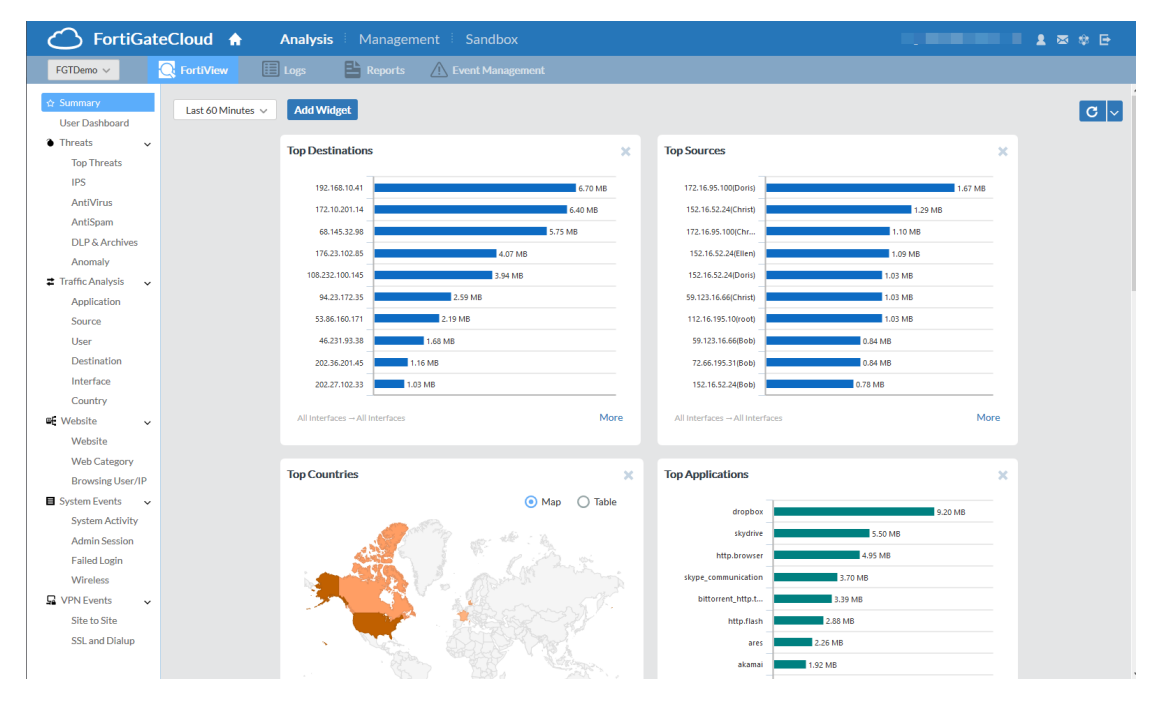

The default FortiView page is the summary view, which uses widgets to show a general overview of what is happening with your device. You can add new widgets by selecting *Add Widget*.

Each widget is a customizable box, showing certain information about the device. You can do the following with widgets:

- Click a widget title and drag it to move it around.
- Delete a widget by selecting the  $X$  icon.
- Set the refresh rate of widgets by selecting the dropdown list beside the refresh icon.

The following lists all widget types, grouped according to function:

### **Threats**

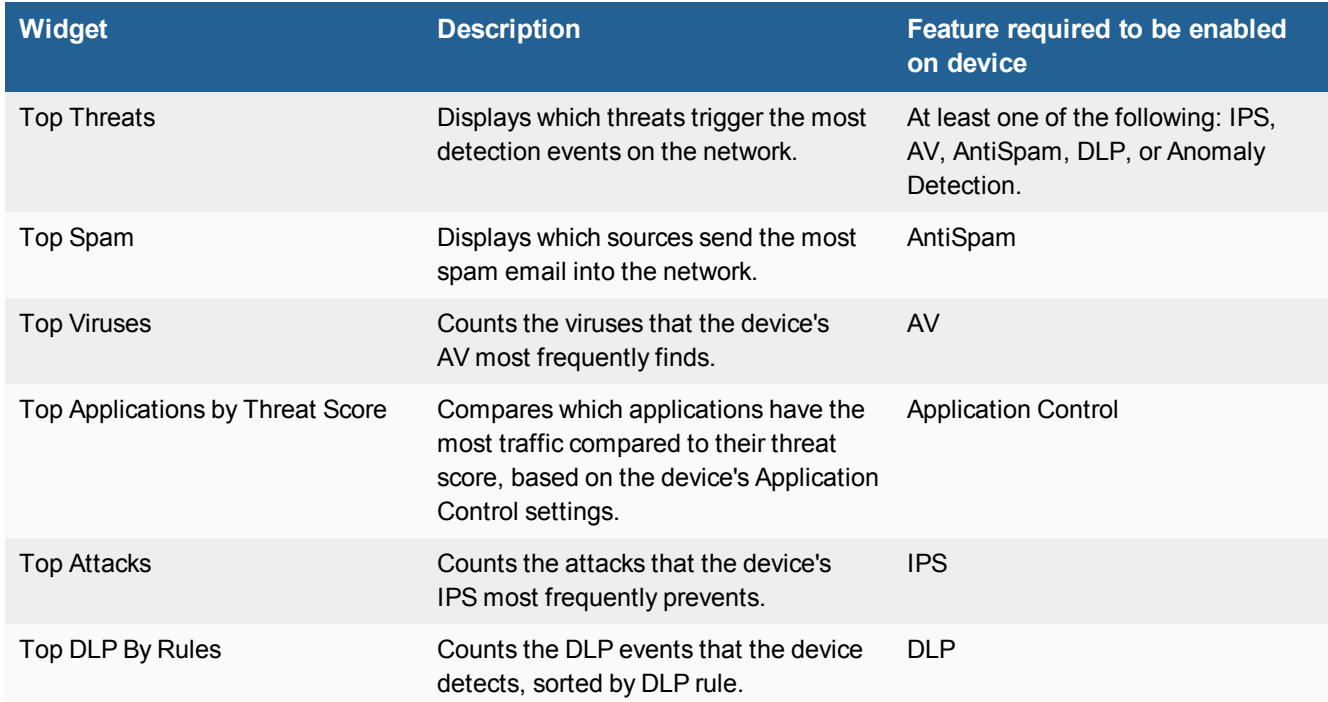

### **Traffic Analysis**

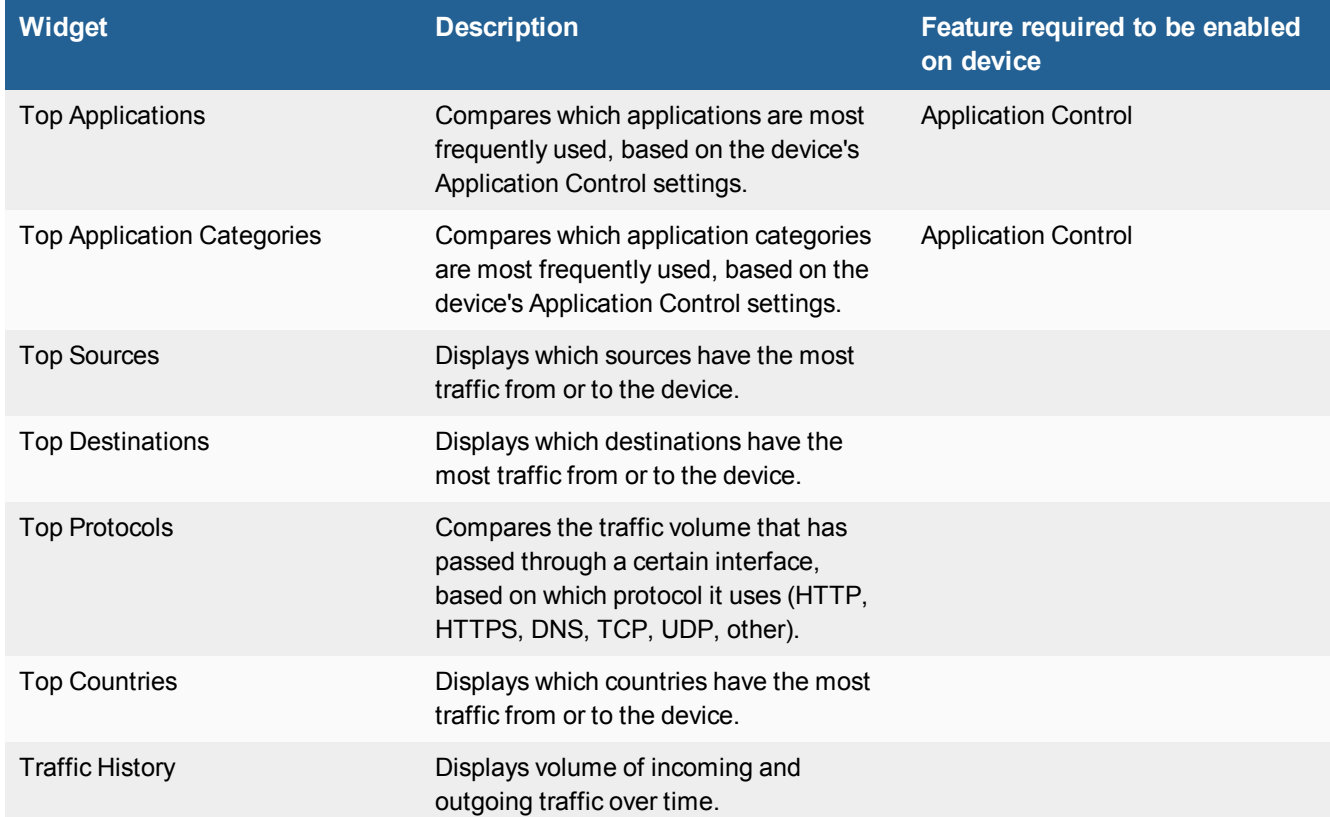

### **Websites**

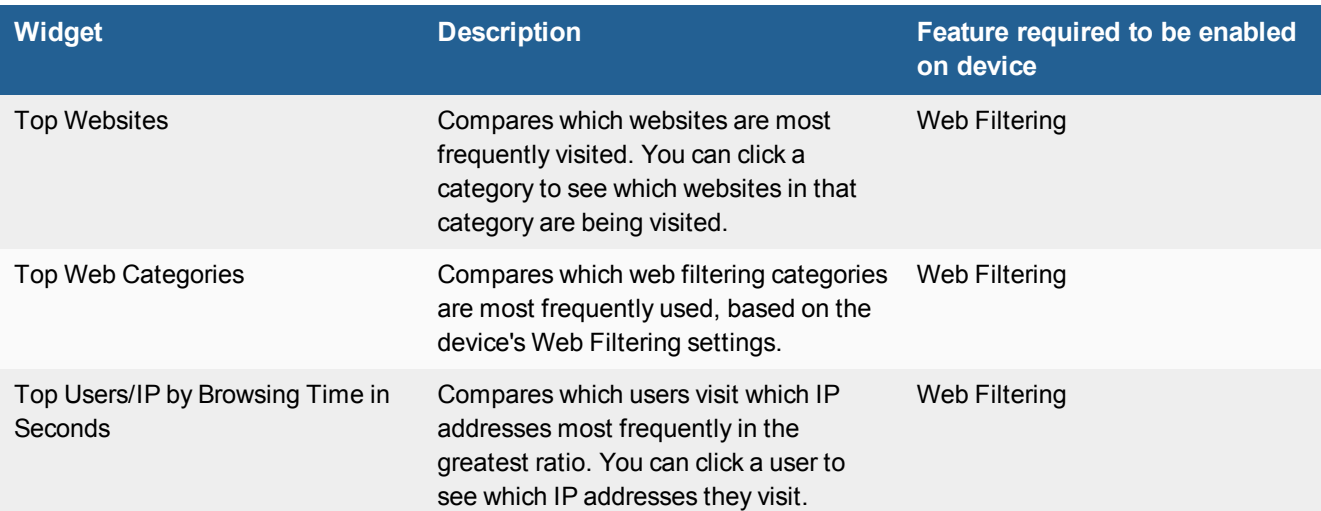

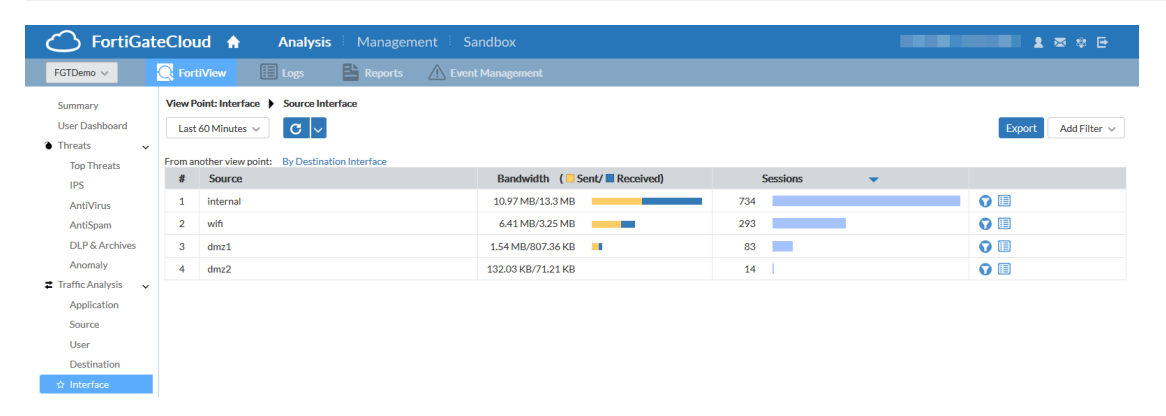

*FortiView* offers log information, reformatted into easily navigable charts, in a style similar to FortiView in FortiOS.

You can select a time period to view data for:

- Last 60 minutes
- $\text{-}$  Last 24 hours
- $\text{-}$  Last 7 days
- $-Last 30 days$
- Specified time period

You can set the chart's refresh rate by clicking the *Refresh* icon. By using the *Add Filter* dropdown list, you can filter the chart by various factors. Individual chart entries may also allow you to filter by that entry's data by selecting a filter icon on the right, or drill down to see all related log data, such as all log data through that interface.

### <span id="page-18-0"></span>**FortiView charts reference**

The following provides descriptions of all FortiView charts.

### **User Dashboard**

The User Dashboard displays the number of users/entities that fit into the following security categories:

- Visited high risk websites
- Infected by malware
- Targeted by malware
- Targeted by spam
- Violated data leak rules
- Used high-risk applications
- Targeted by attacks
- Attacked by protocol intrusion

You can click each category to view the list of users/entities affected. You can drill down further to view the list of incidents for each user/entity and the logs for each incident.

### **FSBP Dashboard**

The FSBP Dashboard displays security rating results for the device, in the following categories:

- Overall Score
- Maturity Milestones
- Top Achievement
- Top Todo
- History Trend

The FSBP Dashboard is only available for devices that support the Security Rating feature.

### **Threats**

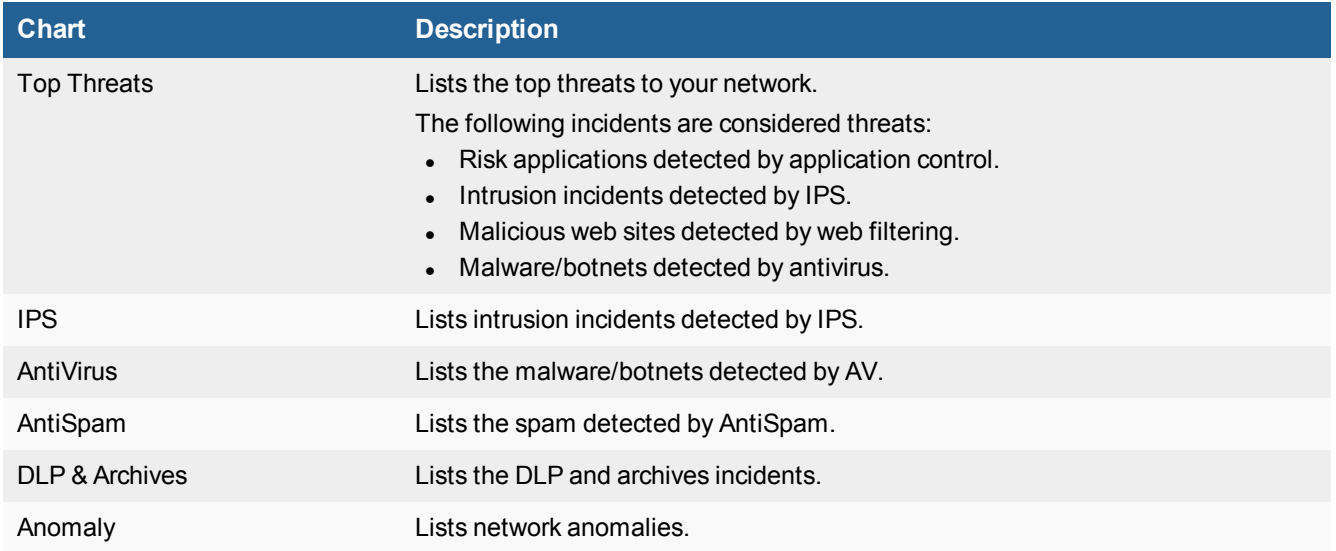

## **Traffic Analysis**

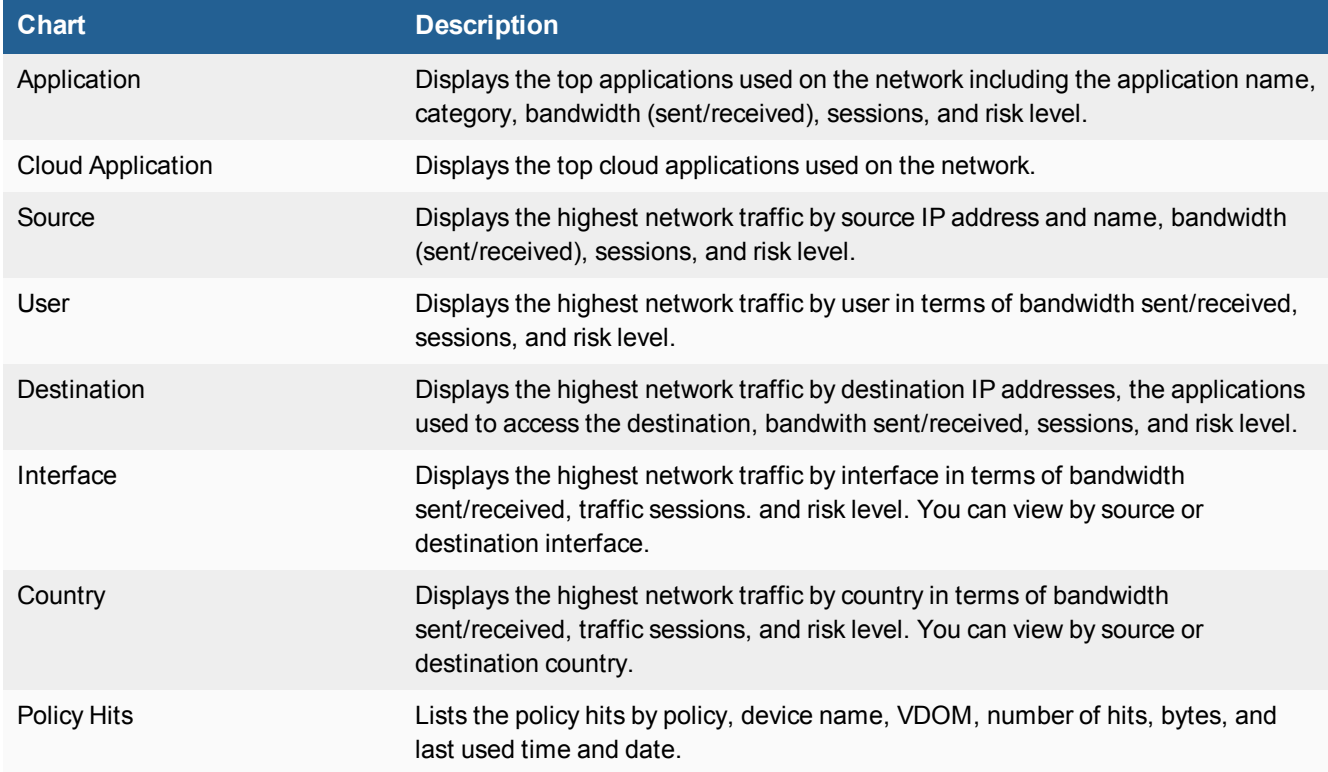

### **Website**

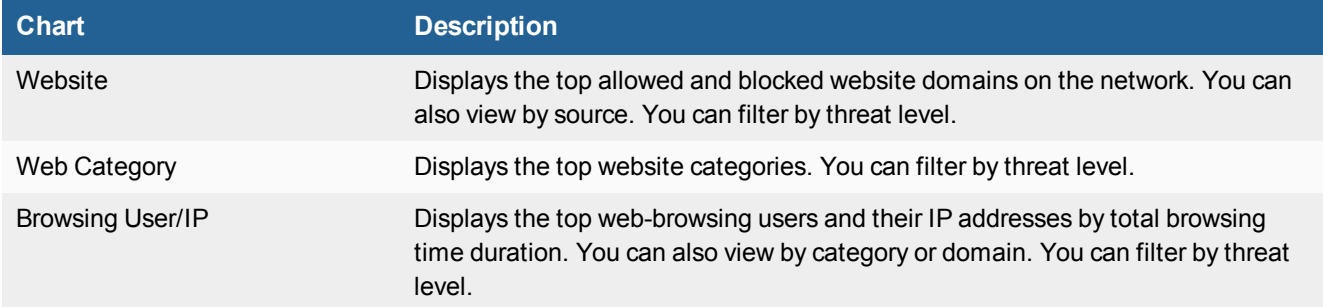

## **System Events**

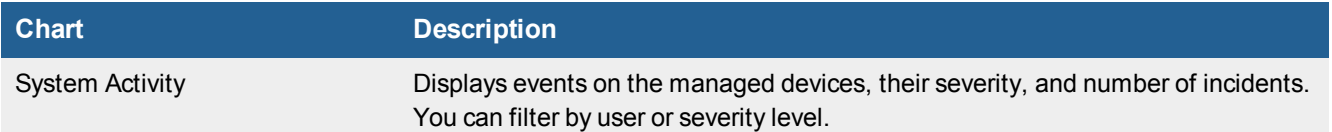

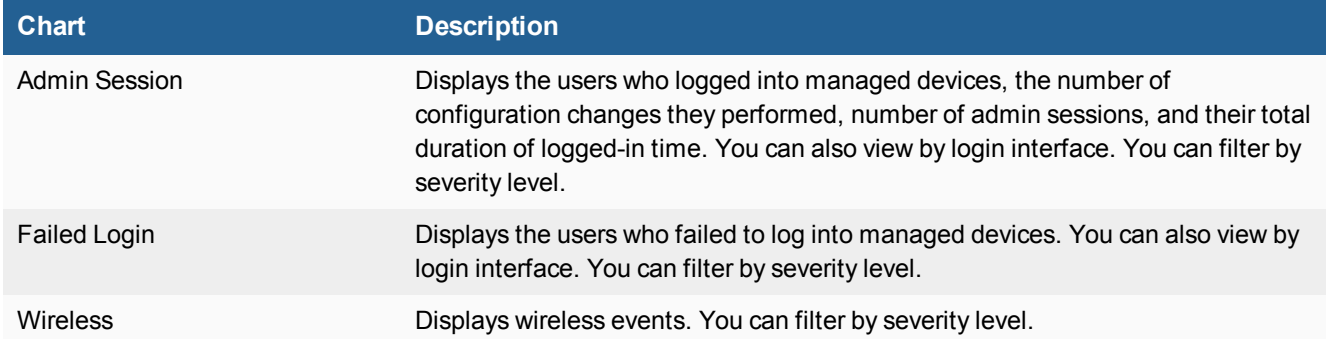

### **VPN Events**

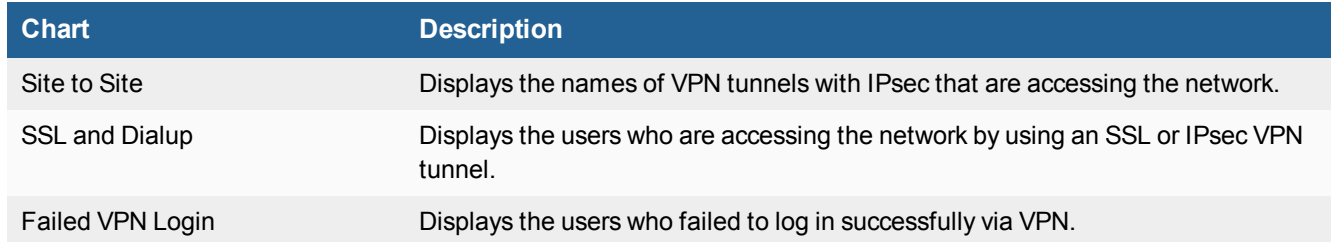

# <span id="page-21-0"></span>**Logs**

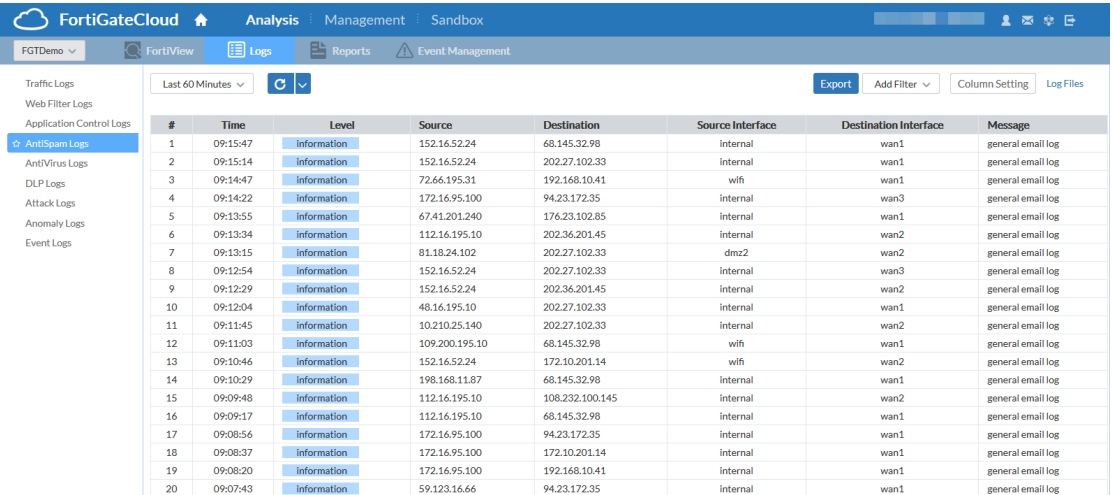

*Logs* offers more detailed log information, access to individual log data, and downloadable log files. You can select a category of logs to view from the list on the left.

You can select a time period to view data for:

- Last 60 minutes
- $\text{-}$  Last 24 hours
- $\text{-}$  Last 7 days
- $-Last 30 days$
- Specified time period

You can set the chart's refresh rate by selecting the *Change Refresh Period* icon. By using the *Add Filter* dropdown list, you can filter the log list by various factors. Selecting *Column Setting* allows you to customize the default log view. By selecting *Log Files*, you can see the raw log data files and manually download them. The box in the lower right allows you to move through pages of log data by clicking the arrows or entering a page number.

You can download various types of raw logs from FortiGate Cloud. The log filename format is as follows:

<FortiGate serial number>\_<log type>\_<beginning of log date range>-<time of first log>-<end of log date range>-<time of last log>.log.gz

The log filename format uses a shortened identifier for each log type:

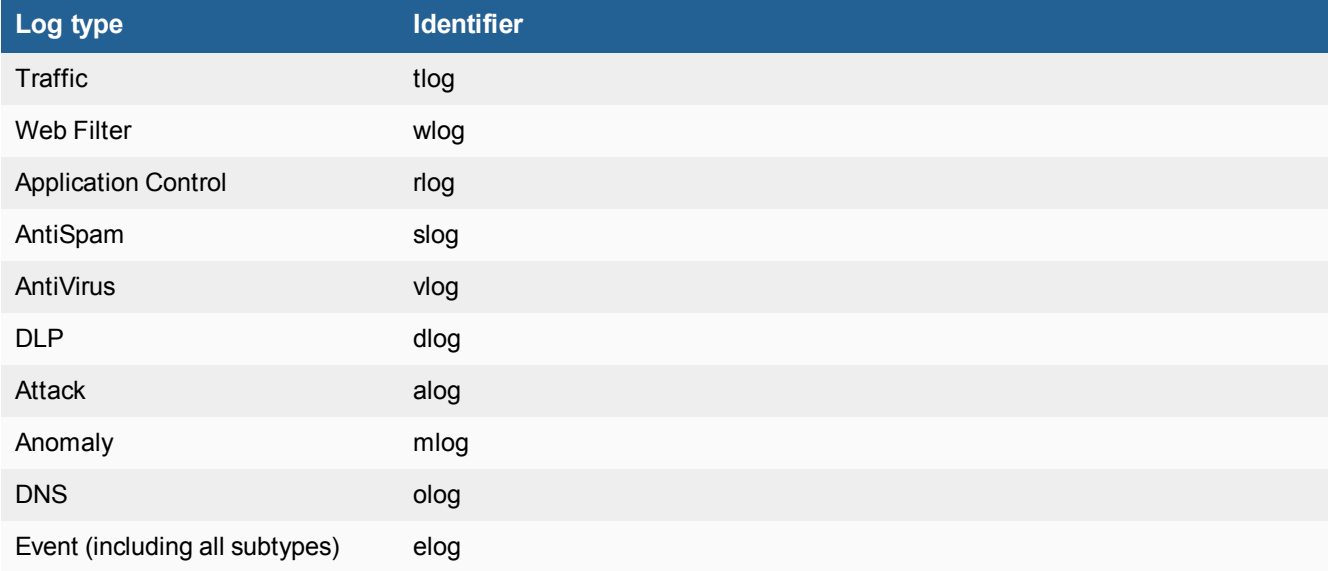

For example, consider an Application Control log that is generated for the period between October 23, 2019 and November 2, 2019 for a FortiGate with the serial number "FGT123". The first log in the file has a timestamp of 6:09 PM, while the last log in the file has a timestamp of 9:32 AM. The log file name is as follows:

FGT123\_rlog\_20191023-1809-20191101-0932.log.gz

## <span id="page-22-0"></span>**Reports**

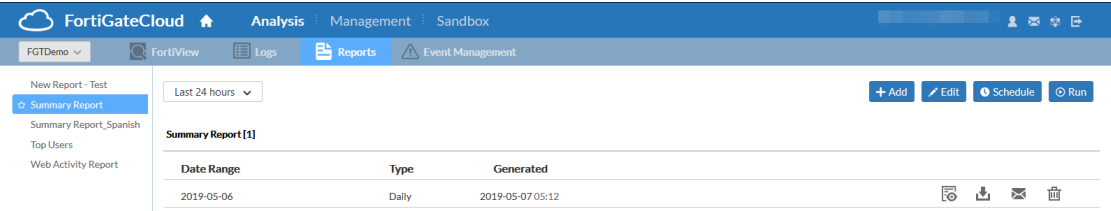

*Reports* generates custom reports of specific traffic data, and can email them to specified addresses. Select a report to see a list of collected reports of that type. By default, there is a preconfigured *Summary Report* and a *Web Activity Report*.

You can *Add* new reports or *Edit* existing ones. Both open an editing interface, which allows you to edit the report content and add or remove sections.

### **To create a custom report:**

- **1.** Go to *Analysis > Reports*.
- **2.** Click *Add* in the upper right, and choose to create a blank report, default Summary or Web Activity Report, copy an existing report, or import an external template. Click *Submit*.
- **3.** To add a chart, click the gear icon and select *Add Chart*.
- **4.** In the *Predefined Chart List* dialog, select the desired chart. You can further customize the chart by clicking *Customize*. Click *Save*.
- **5.** Click the gear icon to add *Descriptions*, and *Titles* to the current section, or new 1- or 2-column sections.

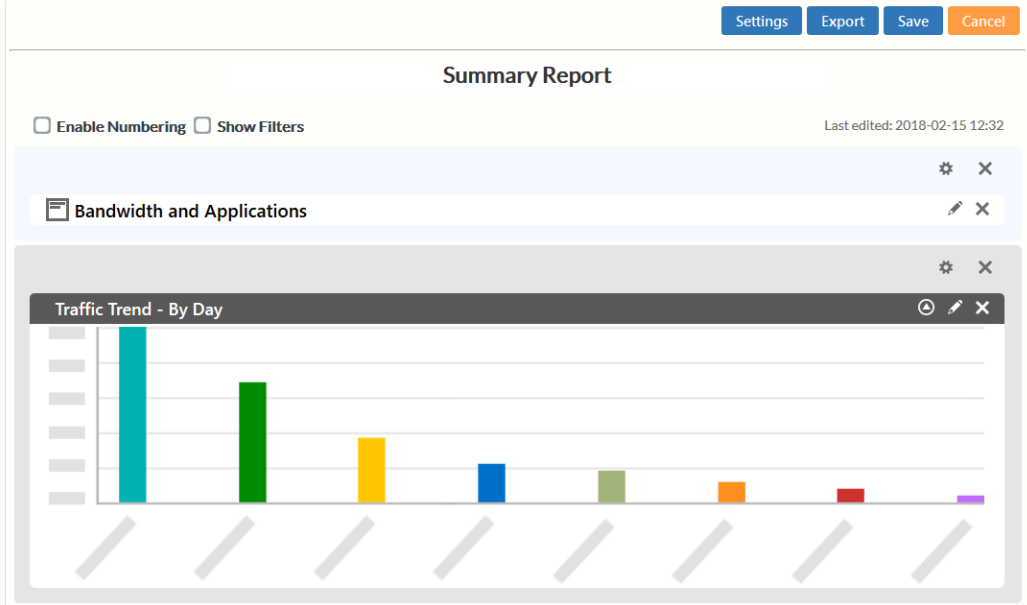

**6.** Click *Settings*. You can upload a report logo and set the report language.

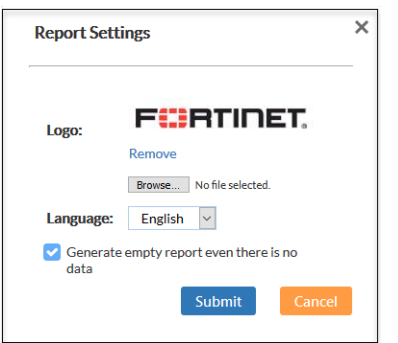

- **7.** Click *Save*.
- **8.** Select *Run*, and view the finished report.

### <span id="page-23-0"></span>**To schedule a report:**

- **1.** Go to *Analysis > Reports*.
- **2.** Click the desired report from the left pane.

**3.** Click *Schedule* to determine the range of time for which to generate reports: *Daily*, *Weekly* or *Monthly*, and which email to send the reports to. For example, if you want to generate a report for a month of data, you can select *Monthly* and FortiGate Cloud will run and send the report once a month. You can also run a report immediately.

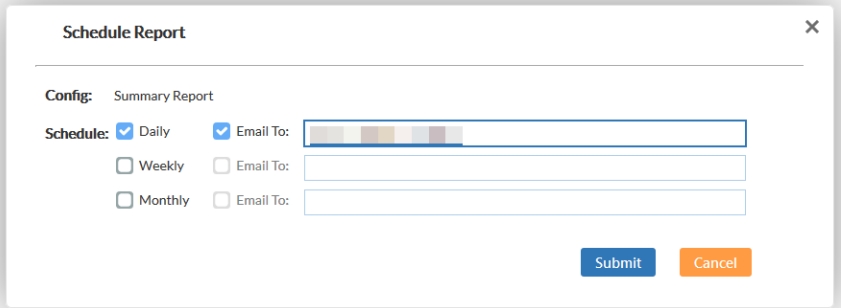

### **To configure report settings:**

If you have enabled multitenancy, you can access these options in *Group Management > Manage Report Configs*.

- **1.** Go to *Analysis > Reports*.
- **2.** Click the desired report from the left pane.
- **3.** Click *Settings*. You can upload a report logo and set the report language. *Click Submit*.

### <span id="page-24-0"></span>**Reports reference**

The following provides descriptions of preconfigured reports:

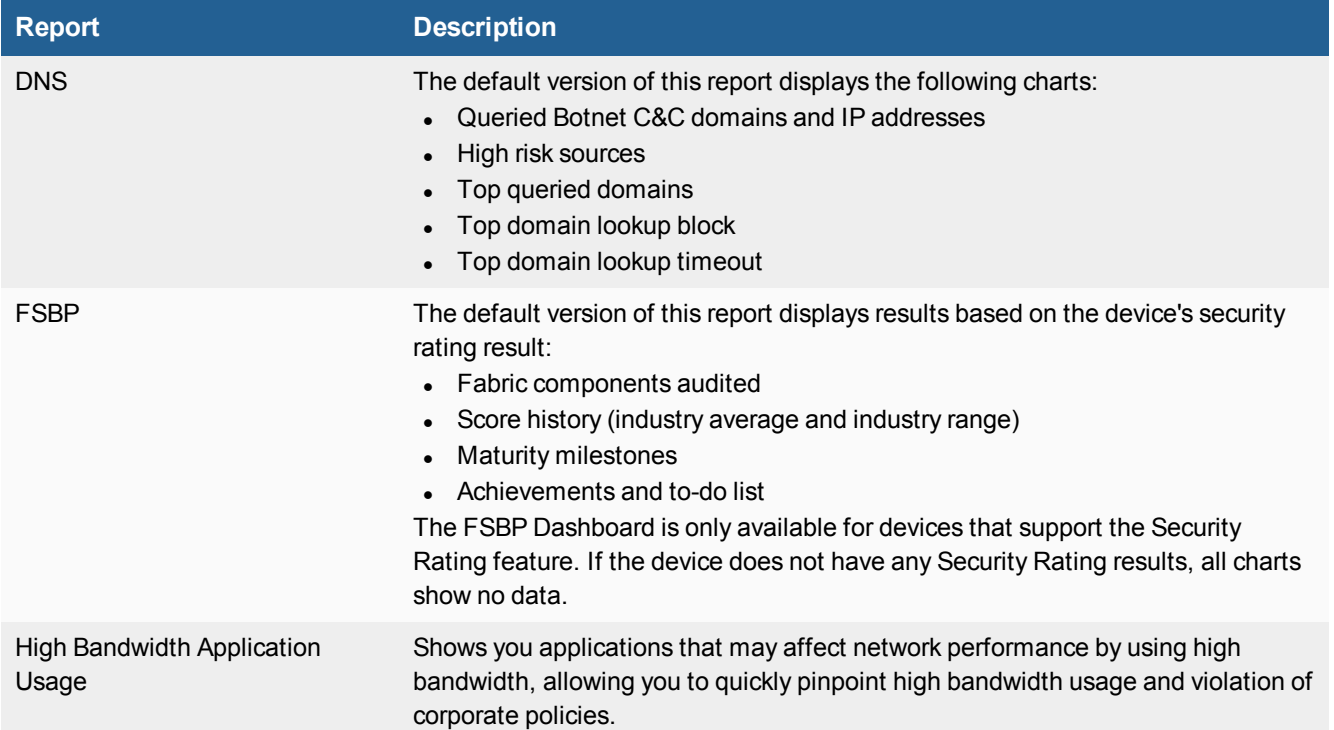

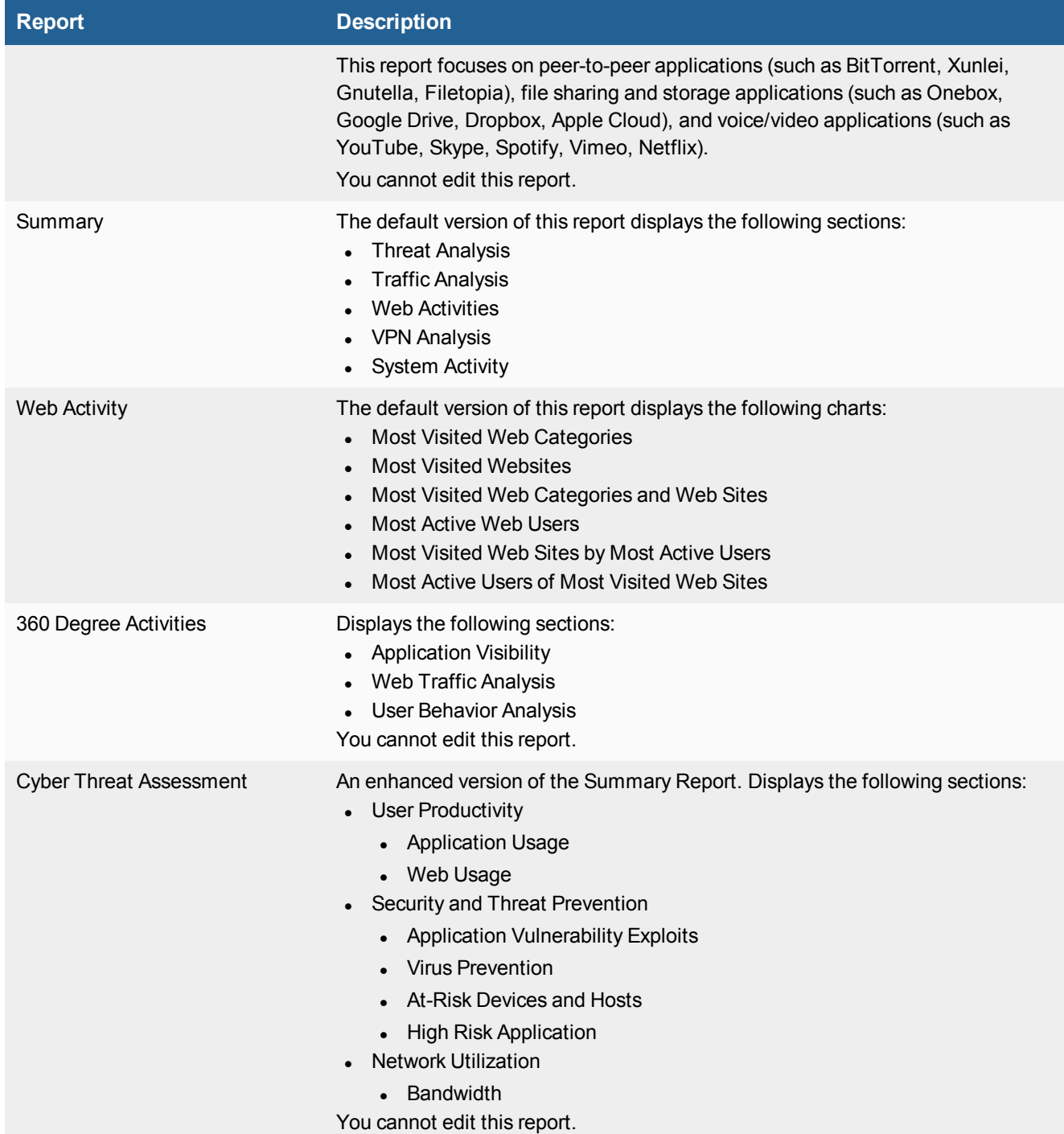

## <span id="page-26-0"></span>**Event Management**

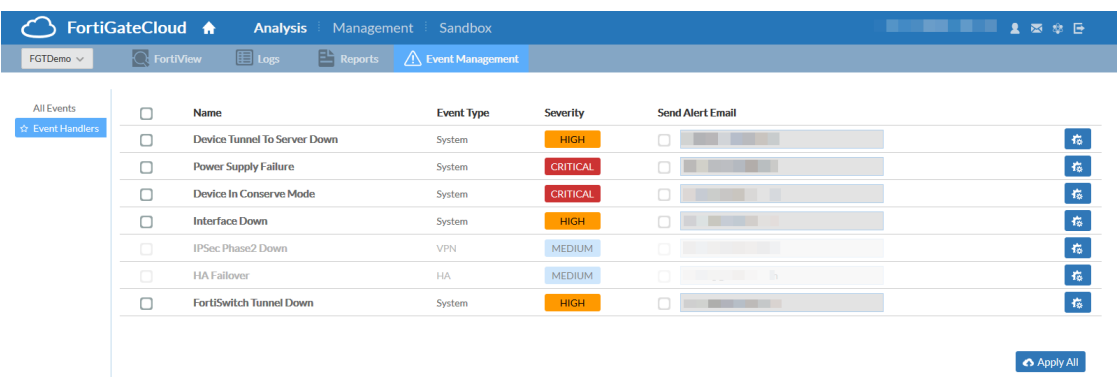

In *Event Management*, you can set up email alerts for specific network structure emergencies, such as FortiGate Cloud losing connection to the device, or the device's power supply failing. The page defaults to *All Events* in the left menu, which lists all past emergency events. Select *Event Handlers* to configure the alert settings.

You can enable events to track by selecting their checkboxes. If you want to receive an alert email when they occur, select the checkbox under *Send Alert Email* and enter the email address to send the alert email to.

Select the gear icon to configure each *Event Handler* directly and set the logged severity level and notification frequency.

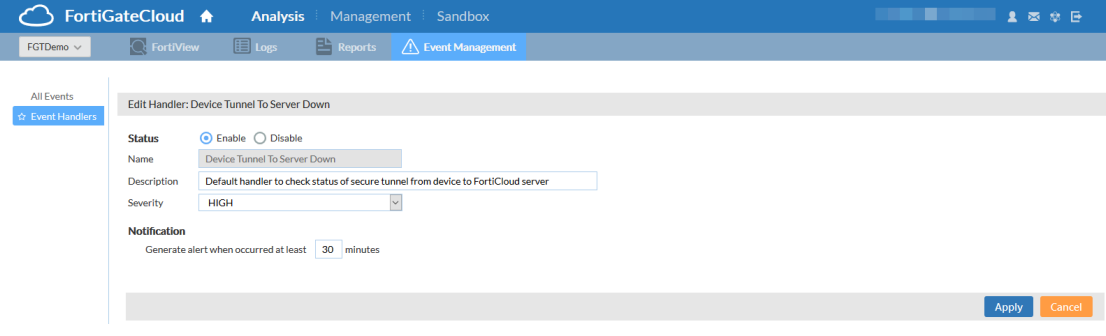

# <span id="page-27-0"></span>Management

On the *Management* tab, you can remotely manage FortiGate and FortiWiFi devices that are connected to the FortiGate Cloud service.

You must first enable the management tunnel on your device before you can see any management functions. On the device, run the following CLI commands:

```
config system central-management
  set mode backup
  set type fortiguard
end
```
# <span id="page-27-1"></span>**Config**

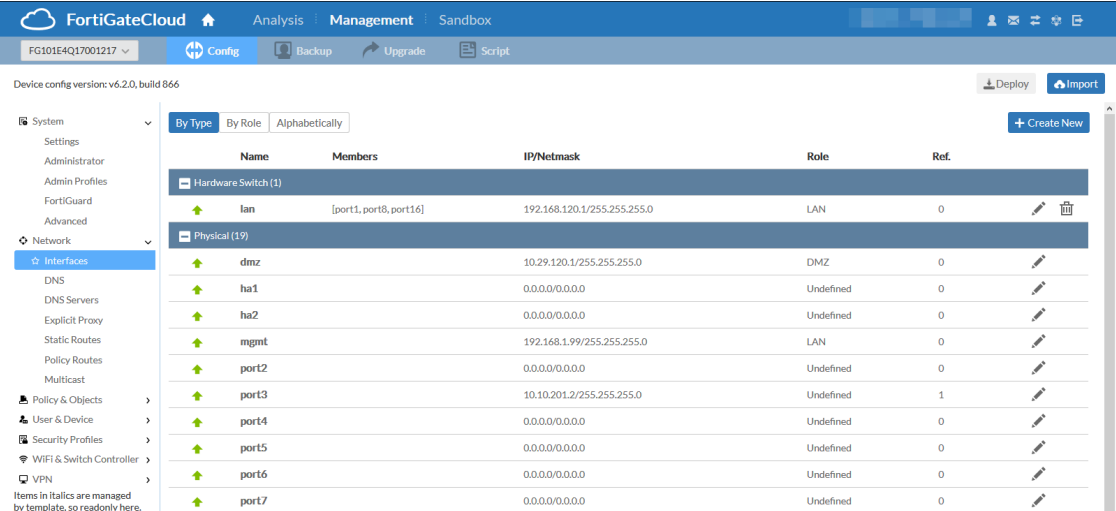

In *Config*, you can access a pared-down version of the remote device's management interface to configure major features as if you were accessing the device itself. For descriptions of the configuration options, see the [FortiOS](https://docs.fortinet.com/product/fortigate/) [documentation](https://docs.fortinet.com/product/fortigate/).

The configuration you see in FortiGate Cloud does not autorefresh. FortiGate Cloud displays a notification if the current local FortiGate configuration differs from the latest configuration uploaded to FortiGate Cloud. You can overwrite the FortiGate Cloud configuration with the current local FortiGate configuration by clicking *Import*, or merge the two configurations by clicking *Merge*. If you are merging the configurations and there is a conflict between them (for example, an option is enabled locally on the FortiGate but disabled in FortiGate Cloud), FortiGate Cloud keeps the local FortiGate Cloud configuration for that option. You can then make any changes you want to reflect on the device, and select *Deploy* to push the configuration to the device.

In the case that your device configuration version does not match the firmware version, FortiGate Cloud may display a *Device config version does not match device firmware version* message. You can click the *Import* button to synchronize the configurations.

### <span id="page-28-1"></span>**To deploy cloud configuration to devices:**

- **1.** Go to *Management > Config*.
- **2.** Before you edit any settings, click the *Import* button to retrieve the most up-to-date configuration from the FortiGate Cloud-connected device.
- **3.** On this page, you have limited access to a pared-down version of the FortiGate interface, allowing you to edit interfaces, routes, policies, etc. Edit the FortiGate configuration as needed.
- **4.** When you are ready to push your updated configuration back to the device, select *Deploy* in the upper right.
- **5.** Wait for the configuration to download to the device. When it completes, a deployment log appears, showing you the changes as they appear in the CLI.

## <span id="page-28-0"></span>**Backup**

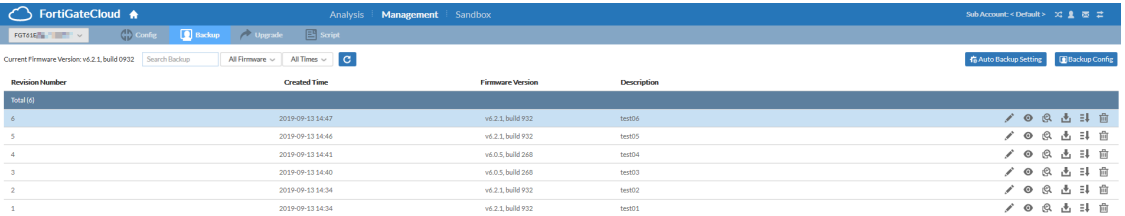

In *Backup*, you can back up, *Edit*, *View*, *Compare* (to other revisions), *Download*, *Restore* (to device), and *Delete* revisions. You can filter the revision list by firmware version or created time. You can also search for a specific backup.

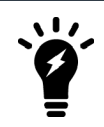

You cannot restore backups for FortiGates that are running FortiOS 6.2 and FortiGates with VDOMs enabled.

### **To back up the device configuration to the cloud:**

- **1.** Go to *Management > Backup*.
- **2.** Select *Backup Config* in the upper right, and enter the backup revision name. FortiGate Cloud adds the new configuration to the list. By selecting the icons on the right side, you can rename, view, compare, download, restore, and delete configuration files. The compare icon only appears once you have multiple revisions available.

### <span id="page-28-2"></span>**To enable auto backup:**

- **1.** Go to *Management > Backup > Auto Backup Setting*.
- **2.** Click *Enable Auto Backup*. Only setting changes on the FortiGate (locally from the FortiGate or from FortiGate

Cloud) trigger auto backup. You can select one of the following auto back up settings:

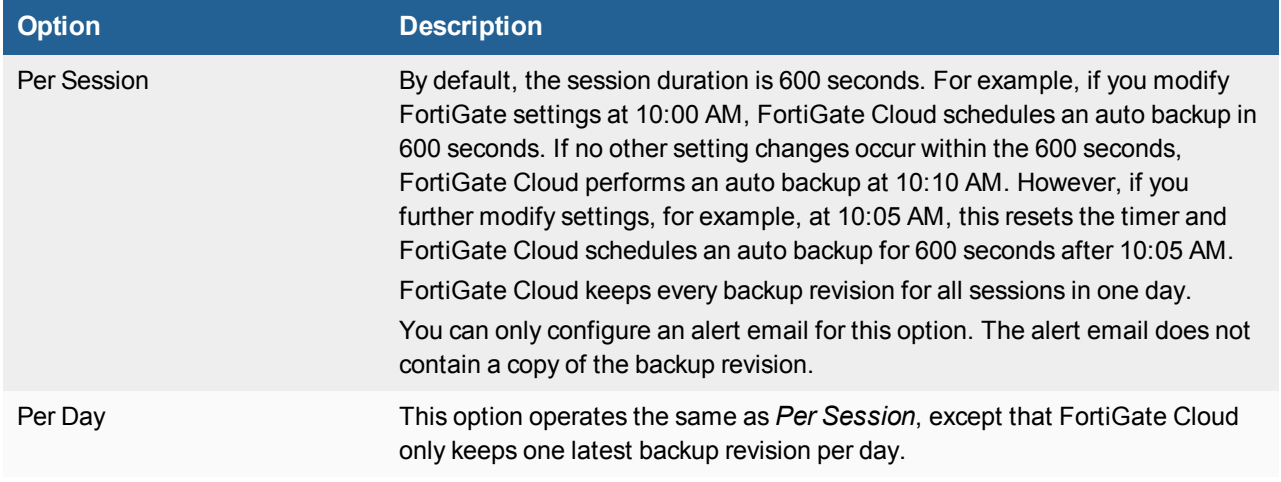

### **3.** Click *Apply*.

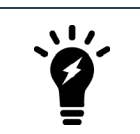

Auto backup only occurs if the device's settings have changed since the last backup.

# <span id="page-29-0"></span>**Upgrade**

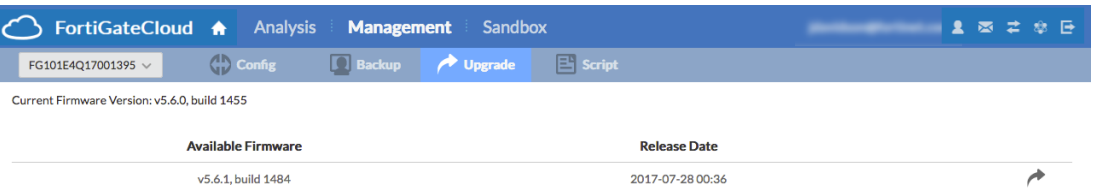

In *Upgrade*, you can see the current firmware version installed on the device, and update to newer stable versions if they are available.

### <span id="page-29-1"></span>**To upgrade remote device firmware:**

- **1.** Go to *Management > Upgrade*.
- **2.** Verify your device's current firmware version in the upper left before continuing.
- **3.** If you are concerned about the effects of upgrading or have not upgraded recently, use the [Upgrade](https://docs2.fortinet.com/upgrade-tool) Path Tool to ensure you are following the recommended upgrade path.
- **4.** It is recommended to back up your device's configuration before upgrading, in *Management > Backup* or in the device's management interface.
- **5.** Select an available firmware from the list, and select *Upgrade*. You can schedule a time and date to perform the remote upgrade. For example, you can schedule it during downtime to minimize disruption. A caution icon may also display to indicate that the upgrade path may not be supported.

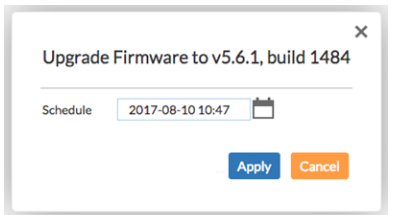

**6.** Wait for the upgrade to take effect.

# <span id="page-30-0"></span>**Script**

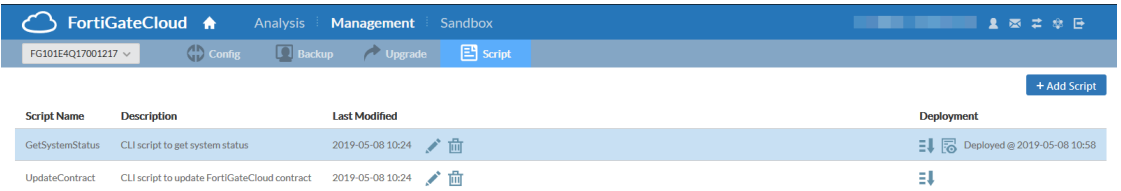

In *Script*, you can create and run script files on connected remote devices to check device status or get bulk configuration information quickly.

#### <span id="page-30-1"></span>**To execute a script on a remote device:**

- **1.** Go to *Management > Script*.
- **2.** In the upper right, select *Add Script*.
- **3.** Enter a name and a description, and the CLI script content that you want to run. Each script is a series of CLI commands, one command per line. Click *Submit*.

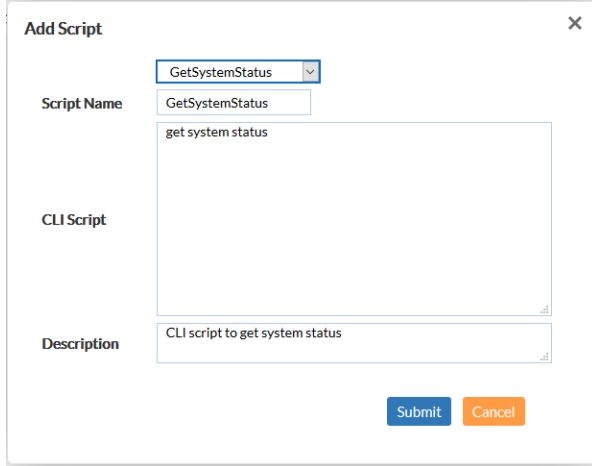

- **4.** Click the *Deploy* icon, and select a time to automatically deploy the script to the device.
- **5.** To cancel the scheduled run, click the *Cancel* icon next to the scheduled time.

**6.** FortiGate Cloud records that script's output. You can read it by clicking *View Result*.

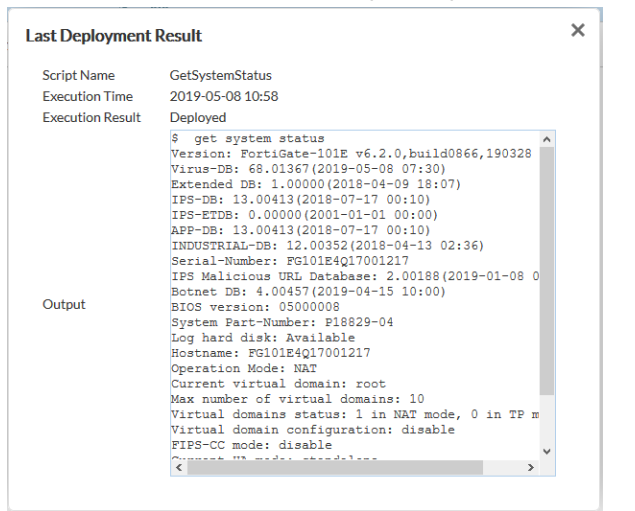

# <span id="page-32-0"></span>Sandbox

FortiSandbox Cloud is a service that uploads and analyzes files that FortiGate AV marks as suspicious.

In a proxy-based AV profile on a FortiGate, the administrator selects *Inspect Suspicious Files with FortiGuard Analytics* to enable a FortiGate to upload suspicious files to FortiGuard for analysis. Once uploaded, the file is executed and the resulting behavior analyzed for risk. If the file exhibits risky behavior or is found to contain a virus, a new virus signature is created and added to the FortiGuard AV signature database. The next time the FortiGate updates its AV database it will have the new signature. The turnaround time on Cloud Sandboxing and AV submission ranges from ten minutes (automated Sandbox detection) to ten hours (if FortiGuard Labs is involved).

FortiGuard Labs considers a file suspicious if it exhibits some unusual behavior, yet does not contain a known virus (the behaviors that FortiGate Cloud Analytics considers suspicious change depending on the current threat climate and other factors).

The FortiGate Cloud console enables administrators to view the status of any suspicious files uploaded: Pending, Clean, Malware, or Unknown. The console also provides data on time, user, and location of the infected file for forensic analysis. Sandboxing is available in both free and paid FortiGate Cloud subscriptions.

You can view the *[FortiSandbox](https://docs.fortinet.com/product/forticloud) Cloud Service Description* for details.

The *Sandbox* tab collects information that the FortiSandbox Cloud service compiles. FortiSandbox Cloud submits files to FortiGuard for threat analysis. You can configure your use of the service and view analyzed files' results.

You must enable Cloud Sandboxing on the FortiGate and submit a suspicious file for the *Sandbox* tab to become visible.

### **To set up FortiSandbox:**

- **1.** Go to *Security Fabric > Settings* and enable *Sandbox Inspection*. Set *Sandbox type* to *FortiSandbox Cloud*. The associated FortiGate Cloud account appears.
- **2.** In *Security Profiles > AntiVirus*, create a profile that has *Send Files To FortiSandbox Cloud For Inspection* configured.
- **3.** Create a firewall policy with logging enabled that uses the FortiSandbox-enabled AV profile.
- **4.** Once devices have uploaded some files to FortiSandbox Cloud, log in to the [FortiGate](https://www.forticloud.com/) Cloud portal to see the results.

# <span id="page-33-0"></span>**Dashboard**

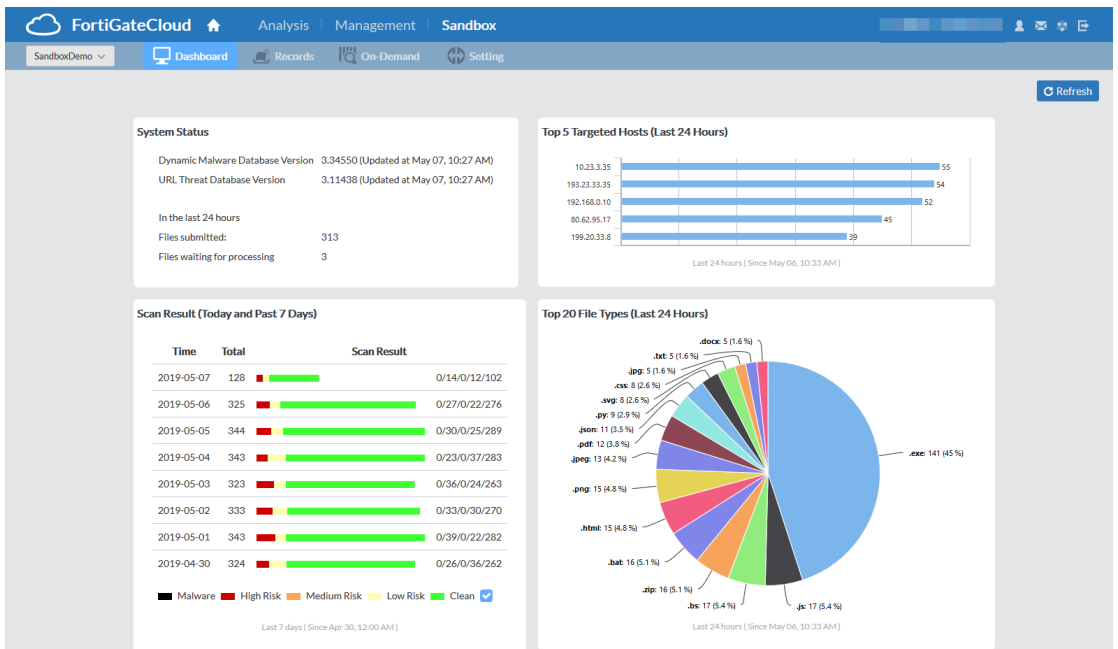

You can see an overview of the FortiSandbox results on the *Dashboard*.

The Dashboard contains the following widgets:

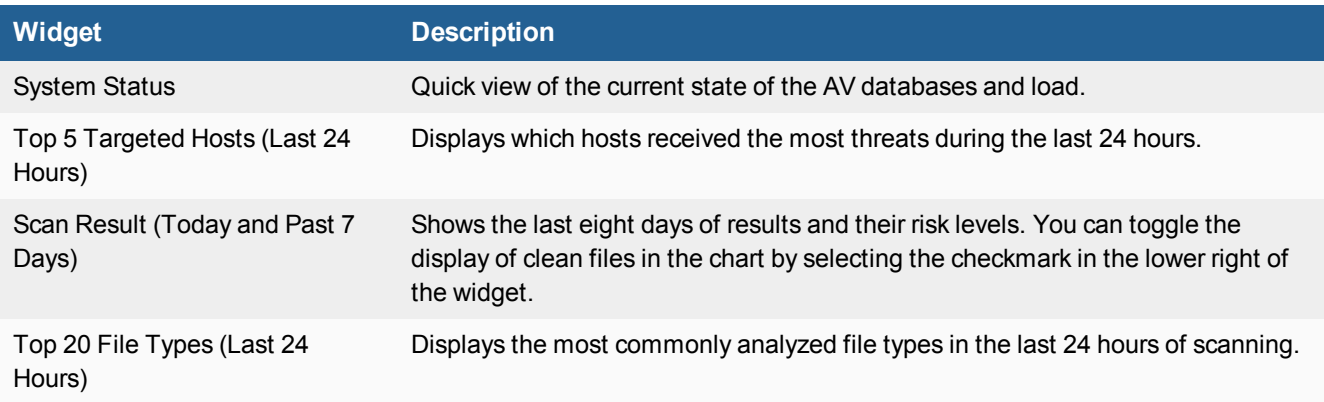

## <span id="page-34-0"></span>**Records and On-Demand**

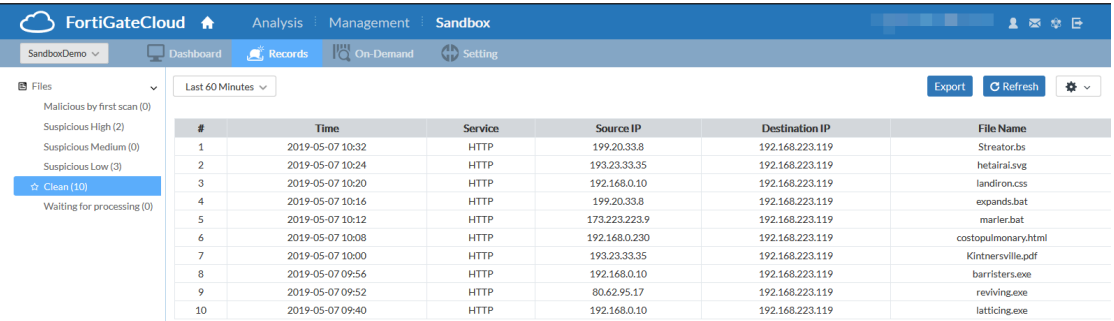

*Records* displays files that your connected device's AV has flagged as suspicious, which have been uploaded to FortiGate Cloud for FortiGuard analysis. In *On-Demand*, you can manually upload files for FortiGuard analysis, and view the analysis results. These pages may not appear if you do not have the FortiSandbox Cloud service enabled on the connected device.

You can select an analysis level and click the file names for more information. *On-Demand* also has an *Export* option, which allows you to export a CSV or PDF of on-demand results, and *Upload File*, where you can manually upload a file for analysis.

The maximum file size is 10 MB. The processing time may vary based on the file size.

## <span id="page-34-1"></span>**Setting**

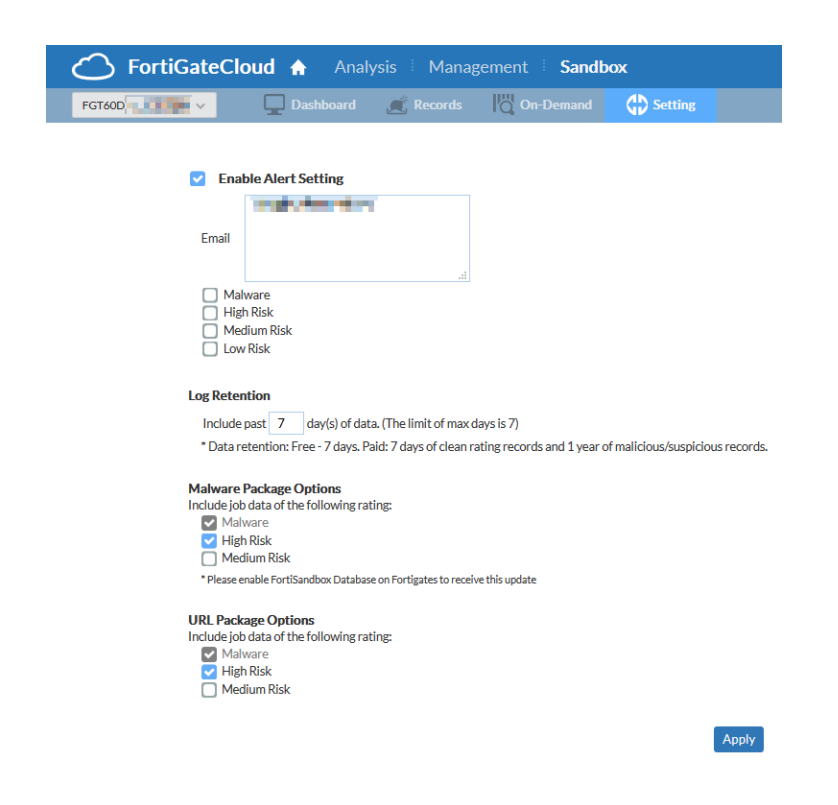

In *Setting*, you can configure FortiSandbox Cloud settings:

- <sup>l</sup> *Enable Alert Setting:* to enable alert emails, enter multiple emails (one per line) to receive alerts, and set which severity level triggers sending alert emails.
- <sup>l</sup> *Log Retention*: set number of days to retain log data.
- <sup>l</sup> *Malware Package Options* and *URL Package Options*: select the risk level of data that will be automatically submitted to FortiGuard to further antithreat research.

### **To configure FortiSandbox alert emails:**

- **1.** Go to *Sandbox > Setting*.
- **2.** Select *Enable Alert Setting*.
- **3.** Enter emails into the list to contact in the event of a FortiSandbox alert.
- **4.** Select the severity levels to trigger an alert.

# <span id="page-36-0"></span>**Multitenancy**

The multitenancy account is a FortiGate Cloud premium account designed for MSSPs. A multitenancy account is a oneor five-year service for an administrator to create and manage multiple subaccounts. It also allows you to move devices between these accounts. You can allocate administrators to each subaccount with full or read-only access, allowing more control over a managed service's provisioning.

After you activate multitenancy, FortiGate Cloud replaces the default homepage with the multitenancy homepage.

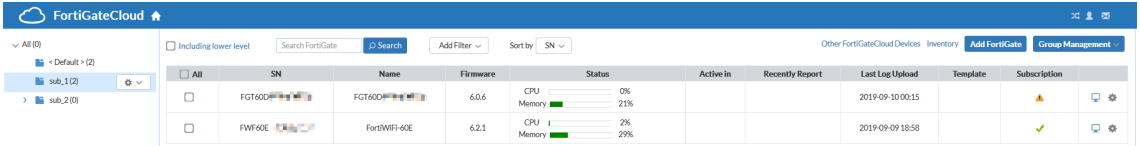

You can access management actions from the multitenancy homepage. Some actions are not unique to multitenancy and are described elsewhere in this document. For descriptions of these functions, see [Homepage](#page-12-0) on page 13.

#### **To activate multitenancy:**

- **1.** Contact your Fortinet partner or reseller, requesting the following SKU: FCLE-10-FCLD0-161-02-DD. They email you a multitenancy activation code.
- **2.** In the FortiGate Cloud interface, select the *My Account* icon.
- **3.** Under the admin/user list, select *Activate multi-tenancy feature*.
- **4.** Enter the activation code, and click *Submit*.

#### **To configure basic multitenancy:**

**1.** On the *Inventory* page, select *Import FortiCloud Key* or *Import Bulk Key* to add multiple FortiGate Cloud licenses at once.

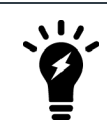

After the device is success deployed, the device key becomes invalid. You can only use the key once to deploy a device.

- **2.** On the *FortiGate Inventory* subpage, select one or multiple devices, and select *Deploy to FortiGate Cloud*. Select the subaccount for the selected devices and template, if any. You can also select a timezone for the devices.
- **3.** Click *Deploy*. The devices are moved to the *FortiGate Cloud Deployed* subpage.

#### <span id="page-36-1"></span>**To assign a device to a subaccount on the homepage:**

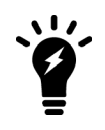

Assigning a device to a new subaccount keeps the device data in FortiGate Cloud, including logs, reports, and configuration backup and moves this data to the new subaccount. To delete this data, you must undeploy your device from FortiGate Cloud, then assign it to the desired subaccount.

You can assign a device to a different subaccount, including RMA devices.

- **1.** On the multitenancy homepage, click the *Config* icon beside the desired device, then click *Assign To*.
- **2.** In the *Assign To* dialog, select the desired subaccount, then click *Submit*.
- **3.** In the confirmation dialog, click *YES*.

#### **To manage subaccounts:**

**1.** The multitenancy homepage lists subaccounts on the left panel. To manage a subaccount, click the desired subaccount. From the dropdown list, select the desired management action.

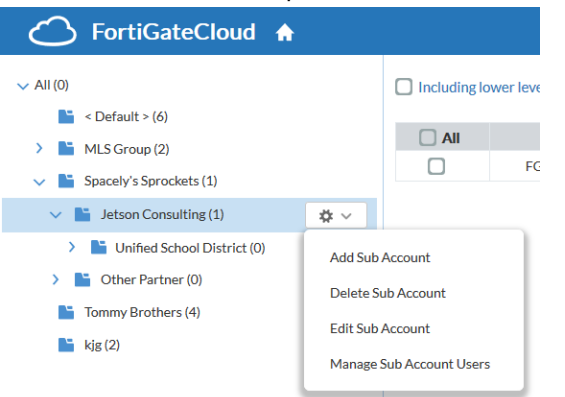

**2.** On the multitenancy page, click the *My Account* icon. You can view all accounts associated with this FortiGate Cloud. Use the dropdown list to view *Global*, *SubAccount*, or *All Users*. You can see in this dialog that users have different roles. For descriptions of the roles, see User roles on [page](#page-38-0) 39.

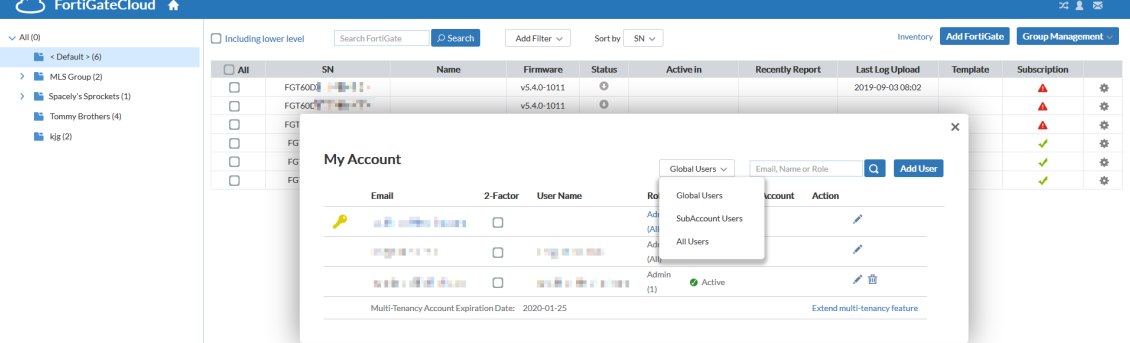

- **3.** Click the *Edit* icon for the desired account.
- **4.** In the *My Account > Edit User* dialog, for *Manage Sub Account*, select *Selected*. Select the desired subaccounts

### for this user to manage.

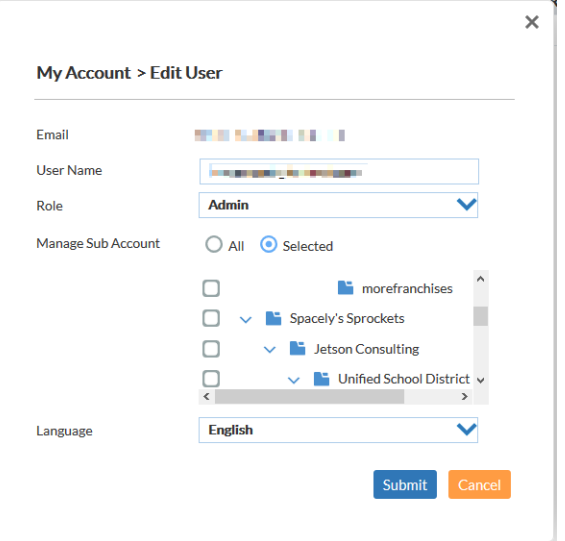

## <span id="page-38-0"></span>**User roles**

The multitenancy account includes different user roles. You can view users and their roles by clicking the *My Account* icon.

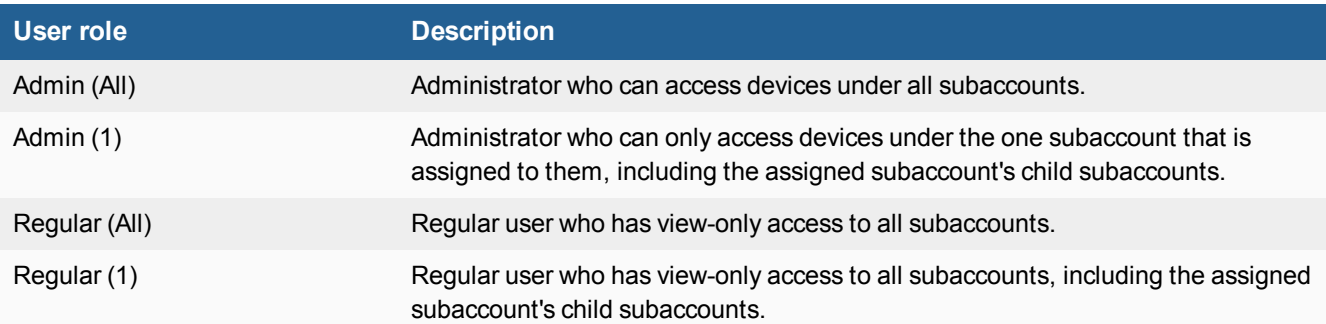

## **Admin (All)**

The Admin (All) user can view and access all subgroups on the left pane, and use Management functions.

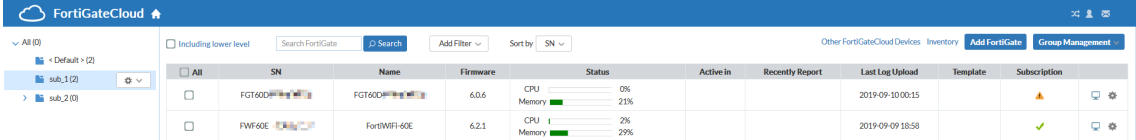

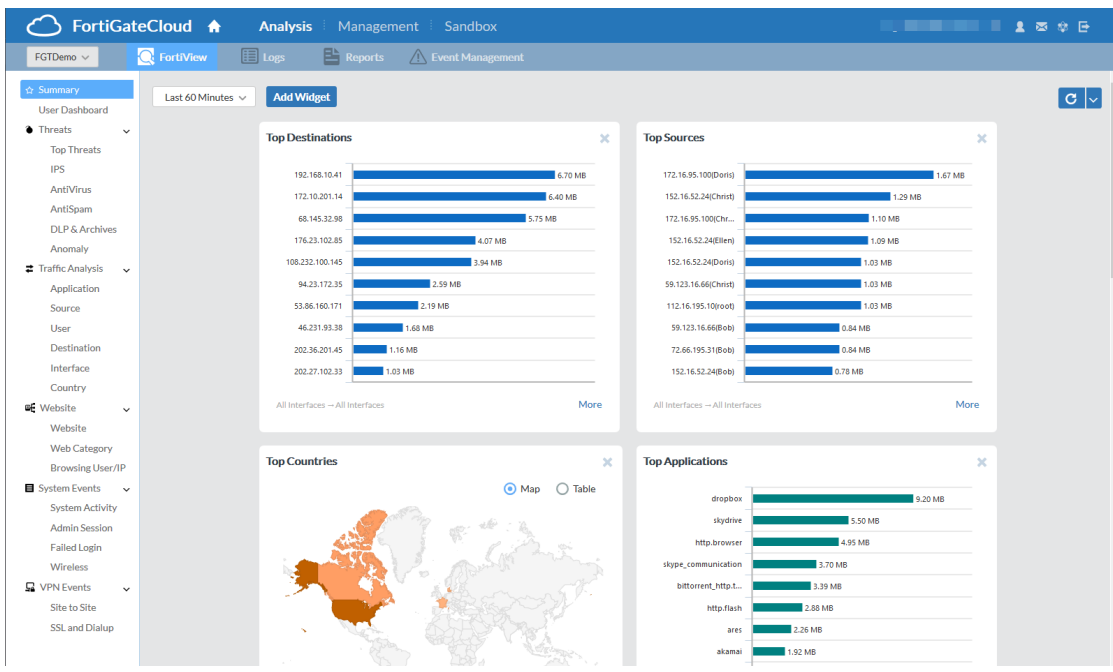

### **Admin (1)**

The Admin (1) user can only access devices under the one subaccount assigned to them (and any child subaccounts), as shown in the left pane. They can access Management functions.

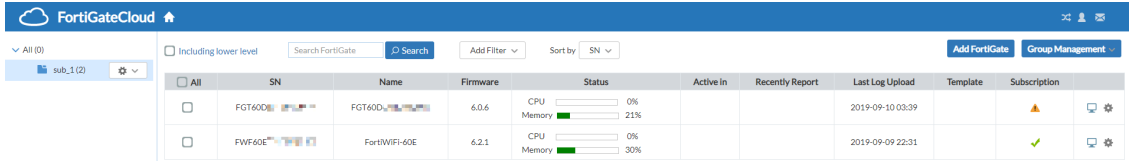

### **Regular (All)**

The Regular (All) user has view-only access to all subgroups, but has no access to Management functions.

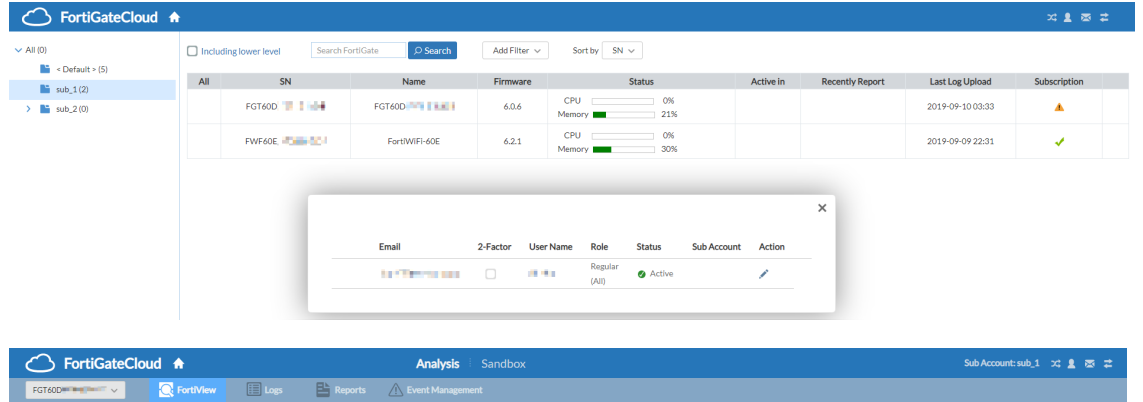

## **Regular (1)**

The Regular (1) user has view-only access to devices under the subaccount assigned to them (and any child subaccounts), as shown in the left pane. In this example, the user is assigned access to the sub\_2 subaccount, which means they can also view devices assigned to the sub\_2\_a and sub\_2\_b subaccounts, which are children of the sub\_2 subaccount. The Regular (1) user cannot access Management functions.

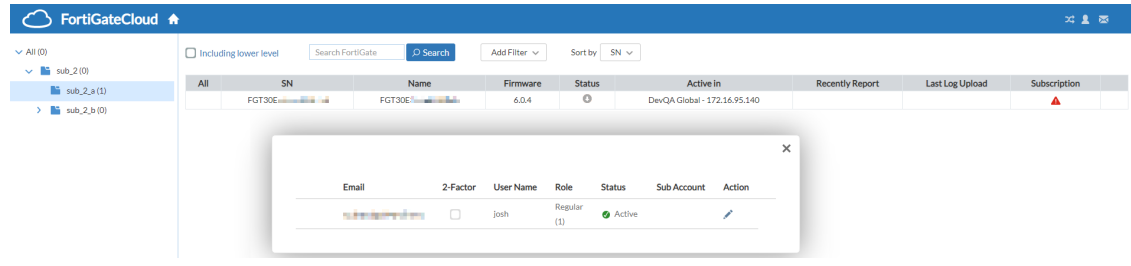

## <span id="page-40-0"></span>**Group management**

Multitenancy also enables group management actions. You can apply actions to a group of FortiGate and FortiWifi devices, simplifying administrative tasks.

Some group management actions require that you enable management on the selected device. See [Management](#page-27-0) on [page](#page-27-0) 28.

You can access group management actions from the multitenancy homepage. Some actions are not unique to group management and are described elsewhere in this document in the context of use on a single device; the multitenancy homepage simply offers the ability to apply the action to multiple devices. For descriptions of these functions, see the following topics:

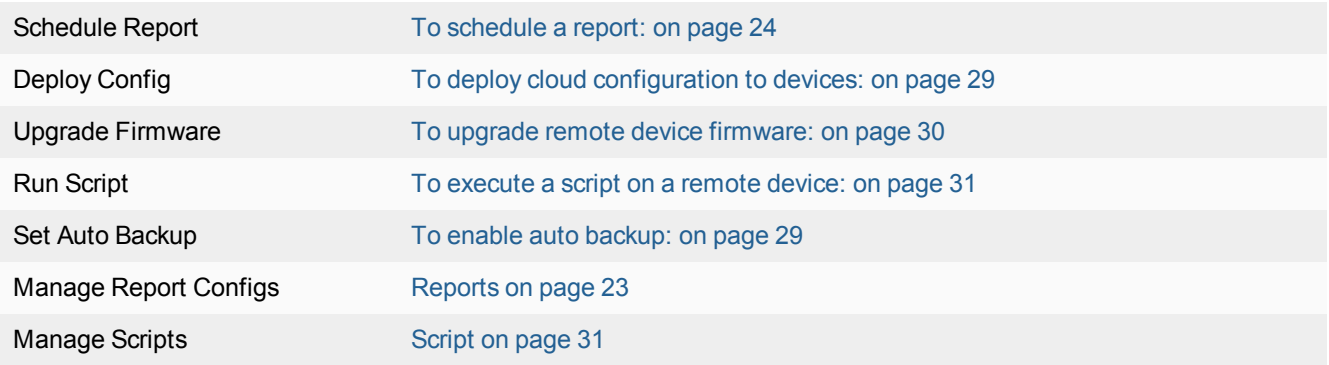

The following describes actions exclusive to group management:

### **To view group task status:**

You can view the current status of group management actions.

**1.** On the multitenancy homepage, click *Group Management > Task Status*. The *Group Task Status* displays the group management actions and their statuses. You can click *# devices* beside the task type to view the devices

that the group management action was applied to.

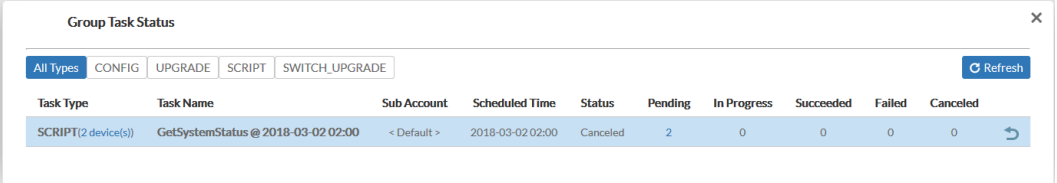

### <span id="page-41-0"></span>**Templates**

You can create device configuration templates and deploy different templates to applicable devices to simplify device management. FortiGate Cloud applies the template to the selected devices.

### **To create a template:**

- **1.** On the multitenancy homepage, click *Group Management > Manage Templates*.
- **2.** Click *Create Template*.
- **3.** In the *Name* field, enter the desired template name.
- **4.** In the *Description* field, enter the desired template description.
- **5.** For *Create template based on*, select one of the following:

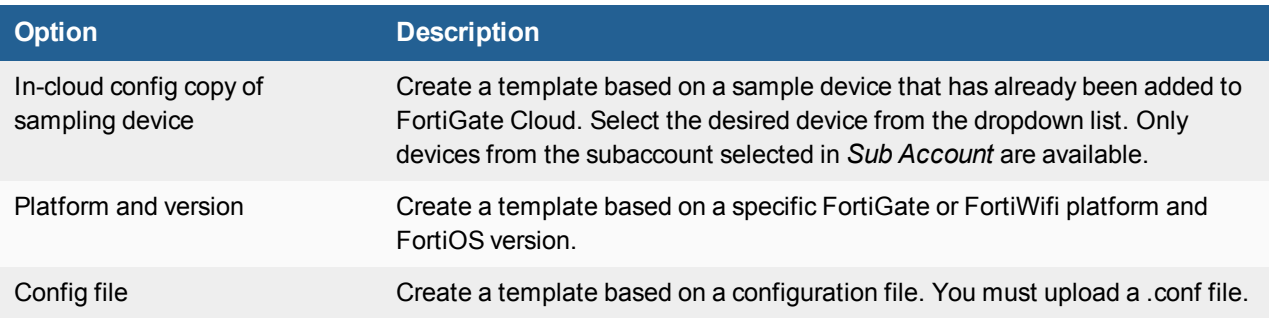

- **6.** For *Feature set*, select the desired features.
- **7.** For *Sub Account*, select the desired sub account for this template.
- **8.** Click *Apply*.

### **To apply a template to devices:**

- **1.** On the multitenancy homepage, select the desired devices
- **2.** Click *Group Management > Use Templates*.
- **3.** In the *Use Templates* dialog, select the desired template. The dialog only shows templates applicable for the current selected devices.
- **4.** Click *Apply*. FortiGate Cloud applies the template to the selected devices.

### **To revoke templates from devices:**

- **1.** On the multitenancy homepage, select the desired devices.
- **2.** Click *Group Management > Un-use Templates*.
- **3.** Click *Apply*. FortiGate Cloud revokes the templates from the selected devices.

### **To edit a template:**

- **1.** On the multitenancy homepage, go to *Group Management > Manage Templates*.
- **2.** Click the *Edit* icon for the desired template.
- **3.** For a template that has already been applied to devices, you can configure device-specific settings:
	- **a.** Go to the desired configuration page, then expand *Device Specific Settings*.
	- **b.** Click *Create New*.
	- **c.** In the *New Device Specific Settings* dialog, select the desired device's serial number from the *SN* dropdown list.
	- **d.** To configure a device-specific setting, enable *Override Template Setting*, then configure the desired option. Otherwise, FortiGate Cloud applies the template setting to the device. Click *OK*.

The example configures a device-specific setting for the time zone using Cape Verde Island time, which differs from the template setting, which uses Jerusalem time.

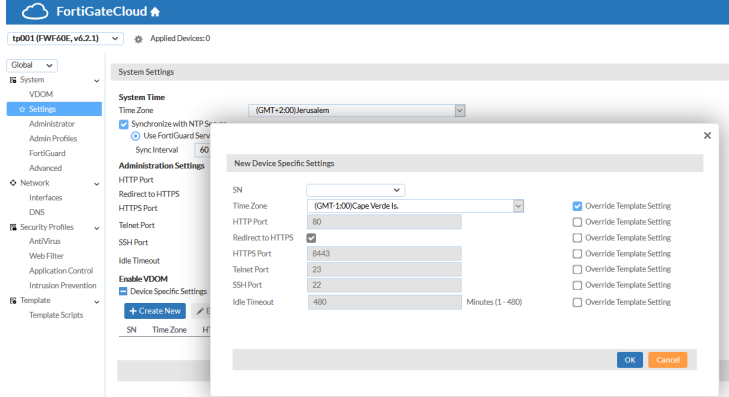

<span id="page-43-0"></span>FortiGate Cloud IOC alerts administrators about newly found infections and threats to devices in their network. By analyzing UTM logging and activity, IOC provides a comprehensive overview of threats to the network.

IOC detects three threat types, based on the evolving FortiGuard database:

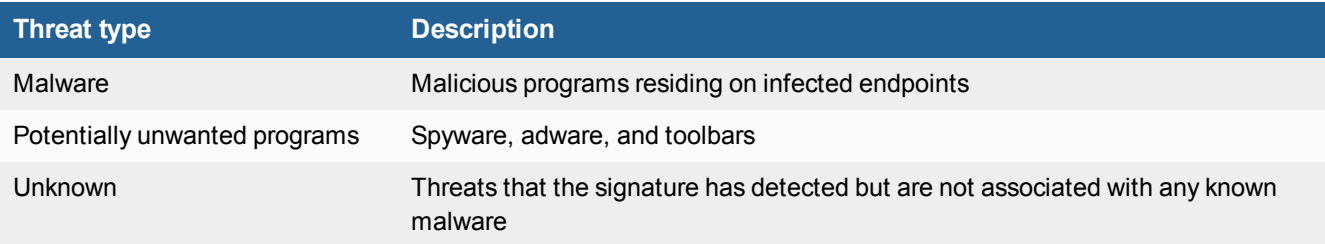

The free version of IOC is currently available on all accounts in the North America datacenter. The free version alerts you to threats and automatically prepares a comprehensive threat report. Threats listed only provide infected devices' partial IP addresses: server and subnet.

A subscription grants access to IP address whitelisting, which allows you to narrow your malware search by excluding safe IP addresses and domains, and alert emails to notify you directly of detected network threats. You can also view infected devices' full IP addresses, allowing you to better control their access to your network.

### **To purchase an IOC subscription:**

- **1.** Open the *Plan* page in the FortiGate Cloud IOC site, and select *Buy Online*.
- **2.** Complete the purchase process, and wait for the key to arrive by email.
- **3.** Log into the Fortinet [Support](https://support.fortinet.com/) website.
- **4.** On the *Asset* page, register the code as if it were a new product's serial number, and then enter the serial number of the FortiGate Cloud-connected device that you want the service to monitor. The service automatically takes effect.

### **To access IOC using a non-multitenancy account:**

**1.** In the FortiGate list, click the *Threats/Suspicious* label under *System Status*. This only appears if the FortiGate has detected any threats.

#### **To access IOC using a multitenancy account:**

**1.** In the FortiGate list, look to the right. If your FortiGate has detected any threats, a bomb icon is visible. Click the bomb icon.

# <span id="page-44-0"></span>**FortiDeploy**

FortiDeploy is a product built into FortiGate Cloud for one-touch provisioning when devices are deployed locally or remotely. FortiDeploy provides automatic connection of FortiGates to be managed by FortiGate Cloud or a FortiManager.

At time of purchase, you can order a FortiDeploy SKU in addition to your FortiGate Cloud subscription.

When you visit the [FortiGate](http://www.forticloud.com/) Cloud portal and enter the bulk FortiGate Cloud key, you see a list of serial numbers from the order that contained the FortiDeploy SKU. After you confirm that the devices are connected, you can perform basic configuration on the devices remotely, such as sending a FortiManager IP address to all remote FortiGates, so that the FortiManager can manage them remotely.

FortiDeploy support starts the moment you send an email to [cs@fortinet.com](mailto:cs@fortinet.com). You can also contact [cs@fortinet.com](mailto:cs@fortinet.com) if you have already purchased a FortiGate Cloud subscription and want to purchase FortiDeploy to add to your existing subscription.

FortiDeploy is available for FortiGate, FortiWiFi, and PoE desktop and 1U models up to the 900D. It is recommended for trained personnel to handle larger deployments. FortiDeploy is available for devices running FortiOS 5.2.2 and later.

### **To enable autojoining FortiGate Cloud:**

From FortiOS 5.2.3 and later, the auto-join-forticloud option is enabled by default. It must be enabled for FortiDeploy to function correctly. You can ensure that the option is enabled by running the following commands:

```
config system fortiguard
  set auto-join-forticloud enable
end
```
After changing this setting, restart the device and ensure that the device is sending traffic to FortiGate Cloud to verify that you have configured it correctly.

#### **To set central management to FortiGuard:**

If your device is connected to FortiGate Cloud but not cloud-managed, ensure that central management is set to FortiGuard:

```
config system central-management
  set type fortiguard
end
```
Reboot the device, log into FortiGate Cloud, and see if you can manage the device.

#### **To use FortiDeploy with a device deployed behind a NAT device:**

The default address of the internal or LAN interface is the 192.168.1.0/24 subnet. IP conflicts can occur with departmentalization devices. You can unset each device's default IP address:

```
config system interface
  edit internal
     unset ip
  end
end
```

```
config system interface
  edit lan
    unset ip
  end
end
```
You can change the web-based management interface's internal interface IP address in *Network > Interfaces*.

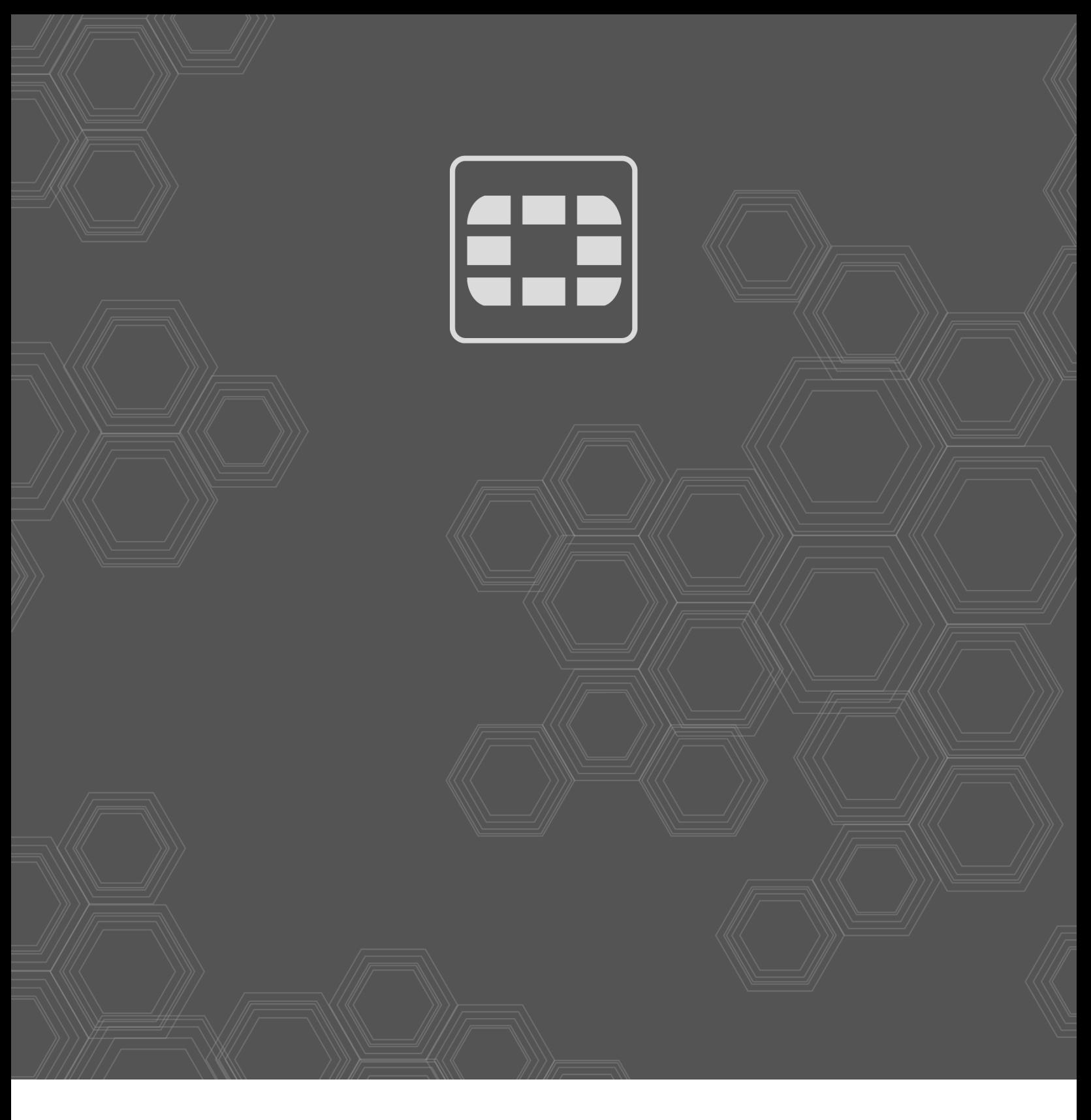

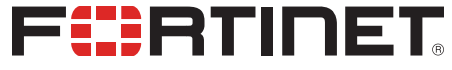

Copyright© 2019 Fortinet, Inc. All rights reserved. Fortinet®, FortiGate®, FortiCare® and FortiGuard®, and certain other marks are registered trademarks of Fortinet, Inc., in the U.S. and other jurisdictions, and other Fortinet names herein may also be registered and/or common law trademarks of Fortinet. All other product or company names may be trademarks of their respective owners. Performance and other metrics contained herein were attained in internal lab tests under ideal conditions, and actual performance and other results may vary. Network variables, different network environments and other conditions may affect performance results. Nothing herein represents any binding commitment by Fortinet, and Fortinet disclaims all warranties, whether express or implied, except to the extent Fortinet enters a binding written contract, signed by Fortinet's General Counsel, with a purchaser that expressly warrants that the identified product will perform according to certain expressly-identified performance metrics and, in such event, only the specific performance metrics expressly identified in such binding written contract shall be binding on Fortinet. For absolute clarity, any such warranty will be limited to performance in the same ideal conditions as in Fortinet's internal lab tests. In no event does Fortinet make any commitment related to future deliverables, features or development, and circumstances may change such that any forward-looking statements herein are not accurate. Fortinet disclaims in full any covenants, representations, and guarantees pursuant hereto, whether express or implied. Fortinet reserves the right to change, modify, transfer, or otherwise revise this publication without notice, and the most current version of the publication shall be applicable.